*Applicat*

*Docinfor D o c u m e n t a t i o n d e r é f é r e n c e*

*ion : Portail d'accès extranet Version : 1.4*

# **Mon Compte Partenaire**

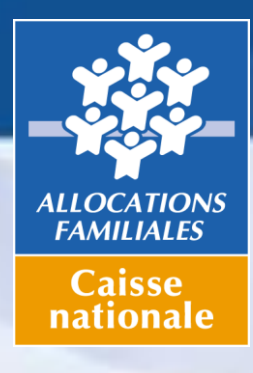

**Consultation du Dossier Allocataire par les Partenaires « Service CDAP »**

# **GUIDE UTILISATEUR**

**Mai 2018**

*Documentation de référence*

# **Préambule**

Ce document constitue une aide à l'utilisation de l'application CDAP.

Cette application permet aux tiers habilités de consulter les données allocataires en rapport avec leur activité, et en fonction de leur profil.

### **Confidentialité – Sécurité – Conformité**

Le partenaire s'engage à :

- ne pas réutiliser les données auxquelles il aura eu accès en vue d'un usage autre que celui strictement nécessaire à sa mission ;

- informer, sensibiliser et responsabiliser ses personnels afin que les données ne soient accédées strictement que pour les finalités qui ont été déclarées par la Caisse nationale des Allocations familiales auprès de la CNIL. Toute utilisation à d'autres fins ou consultation de dossiers allocataires sur lesquels il n'a aucune légitimité de consultation constitue un détournement de finalité, en infraction avec la loi n°78-17 du 6 janvier 1978 modifiée, et peut aboutir à une suspension ou à une invalidation de l'accès, voire une résiliation de la convention ;

- ne pas communiquer les données consultées à d'autres personnes morales, privées ou publiques, que celles qui ont qualité pour en connaître

# **Sommaire**

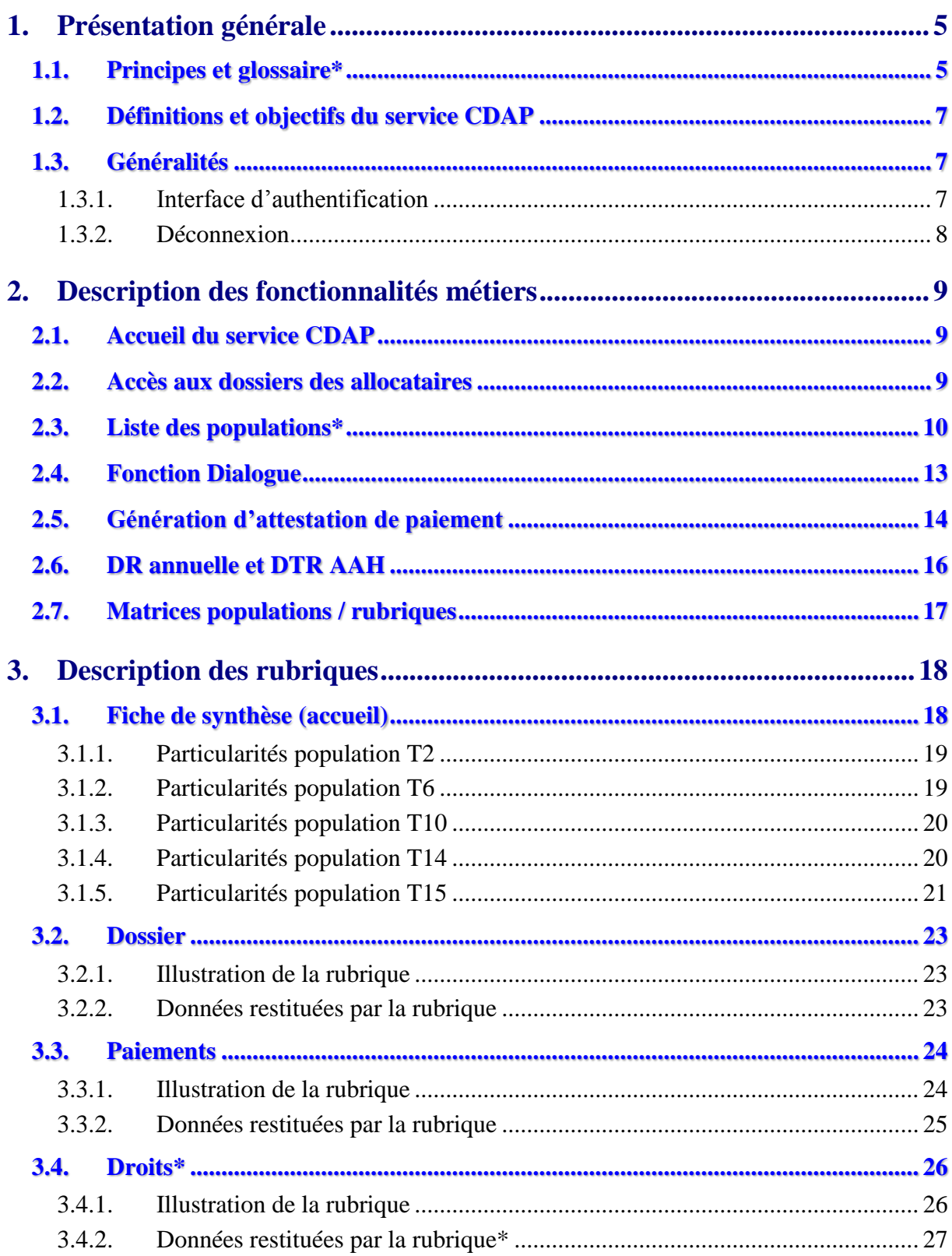

#### MON COMPTE PARTENAIRE / SERVICE CONSULTER DOSSIER - CDAP

#### **Sommaire**

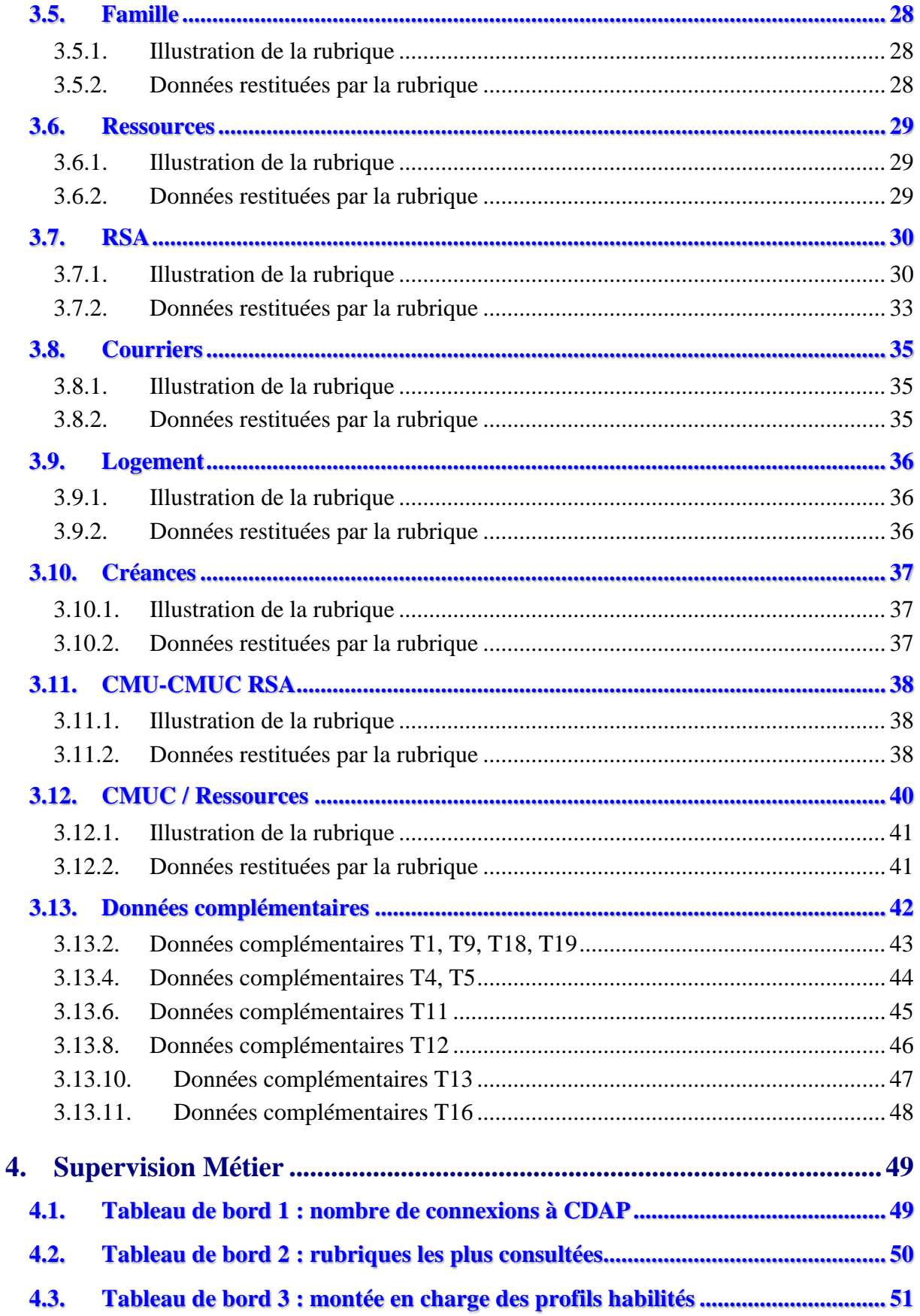

# **1.Présentation générale**

### **1.1. Principes et glossaire\***

Le service CDAP (Consultation du Dossier Allocataire par les Partenaires) est une refonte de l'application CafPro dans le cadre du programme Portail Partenaires Sécurisé.

CDAP permet aux tiers habilités de consulter diverses données du dossier allocataire issues de Cristal, classifiées en différentes **rubriques**.

Les rubriques accessibles au partenaire sont déterminées par les segments de **populations** (ex-profils CafPro) affectés à celui-ci par sa **Caf pivot** via le service HABPPS (Habilitations Portail Partenaires Sécurisé).

*Se reporter à la documentation DocInfor « Gestion des habilitations – HABPPS - Guide utilisateur (2.0) »* 

#### **Dans le cadre de la version HAPPSB V2, un nouveau rôle « Gestionnaire de service a été créé.\***

Le 'Gestionnaire de Service' est un agent Caf, nommé par l'administrateur de la Caf auquel il est rattaché, et qui dispose du droit d'accéder à ce service et de réaliser des opérations spécifiques qui lui sont attribuées dans le cadre de ce service.

Chaque service de Mon Compte Partenaire dispose de son rôle de 'Gestionnaire de Service' ; le rôle de 'Gestionnaire de Service' peut donc différer d'un service à un autre.

Un gestionnaire de service « CDAP » peut accéder aux rubriques suivantes :

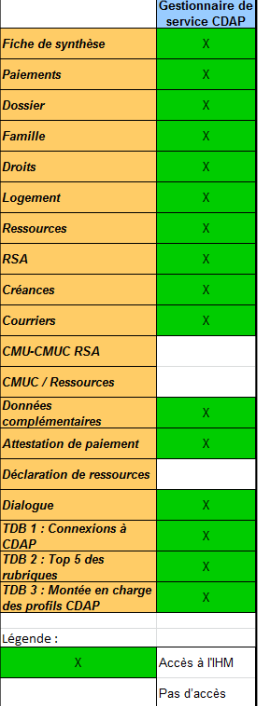

La Caf pivot d'un partenaire est celle qui a signé la convention d'accès à « Mon Compte Partenaire », le contrat de service et le bulletin d'adhésion à Cdap avec ce dernier.

Chaque population dispose d'un accès prédéfini à certaines des rubriques existantes, et chaque rubrique contient un certain nombre de données sur l'allocataire. Comme le partenaire s'y est engagé par voie de convention, ces données ne peuvent être consultées et exploitées strictement que pour la finalité décrite aux chapitres 2.3 et 2.4. Tout autre usage constituerait un détournement de finalité au sens de la loi Informatique et Libertés n° 78-17 du 6 janvier 1978 modifiée, ce qui peut induire la suspension des accès, voire la résiliation de la convention.

Une rubrique particulière et commune à toutes les populations est la « Fiche de synthèse ».

Cette dernière regroupe sur une seule et même page les principales données de chacune des rubriques accessibles par une population donnée.

Selon l'habilitation conférée, le partenaire dispose d'une portée de consultation variable :

- **Locale** : le tiers peut uniquement consulter les données des allocataires rattachés à sa Caf pivot (celle avec qui la convention a été signée) ;
- **Multi-Caf** : le tiers peut cibler la Caf dont l'allocataire est à consulter à partir d'une liste prédéfinie de Caf, en accord avec la convention ;
- **Nationale** : le tiers peut cibler n'importe quelle Caf afin d'accéder à n'importe quel dossier allocataire.

# **1.2. Définitions et objectifs du service CDAP**

L'application CDAP a pour but de :

- Permettre au tiers d'accéder aux données d'un dossier allocataire en fonction de ses habilitations et pour des finalités spécifiées, dans un cadre sécurisé
- Limiter les sollicitations Caf en restituant les données pertinentes liées à l'activité du partenaire

# **1.3. Généralités**

### **1.3.1. Interface d'authentification**

L'accès au portail partenaires et donc au service CDAP se fait via la rubrique « Partenaires » du Caf.fr, accès direct « Mon compte partenaire ».

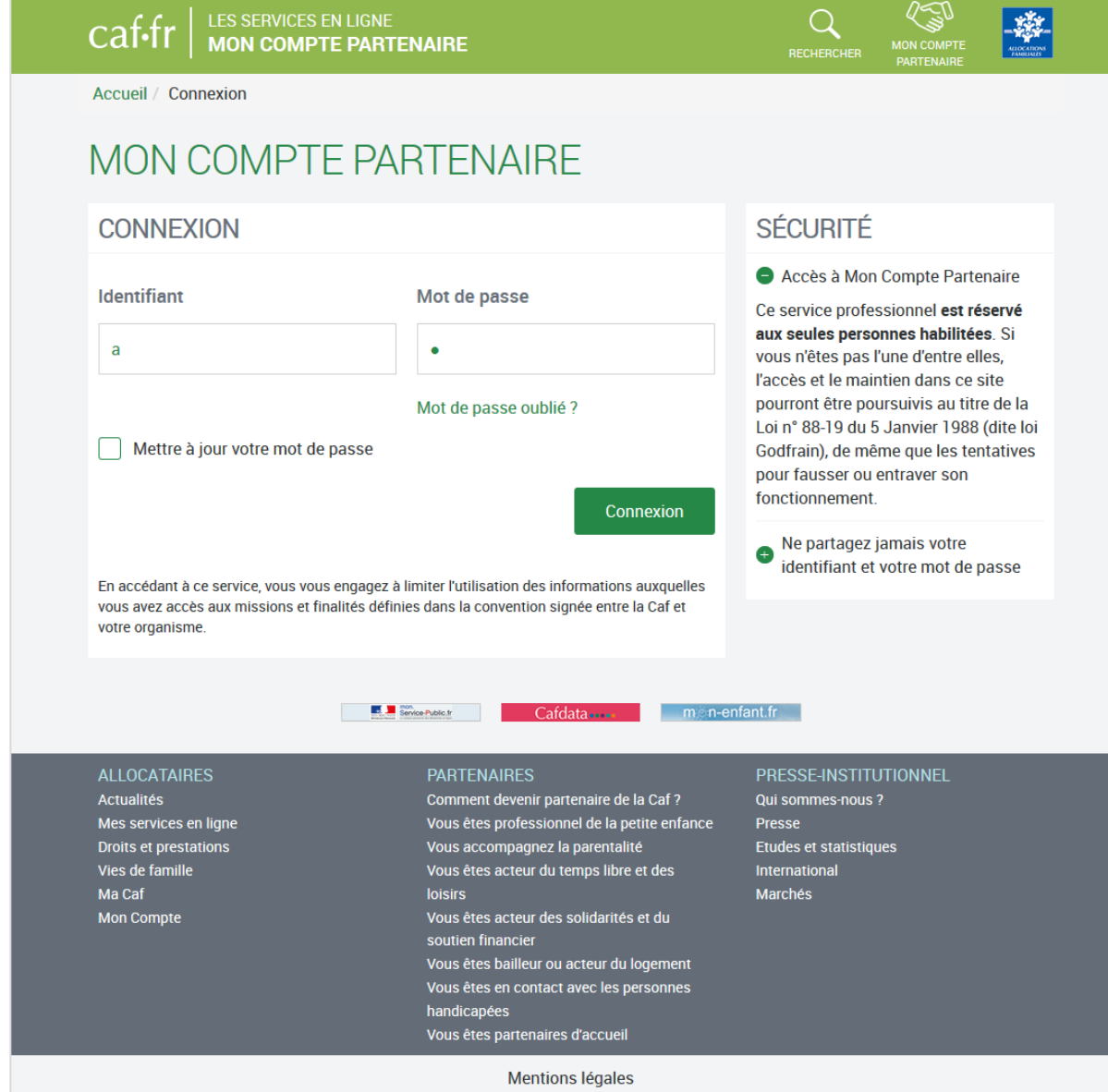

```
Version 1.3
```
L'interface générale se compose des éléments suivants :

- $\checkmark$  La partie « en-tête » qui reprend les liens à destination du Caf.fr
- $\checkmark$  La partie « pied-de-page » contenant le plan du site Caf.fr
- $\checkmark$  Le menu de navigation à gauche, qui permet à l'utilisateur d'atteindre les pages et fonctionnalités pour lesquelles il possède les habilitations

L'utilisateur se connecte au portail en renseignant son nom d'utilisateur et son mot de passe sur la page d'authentification du portail et accède à la page de bienvenue.

Une information lui indique la date d l'heure de sa dernière connexion

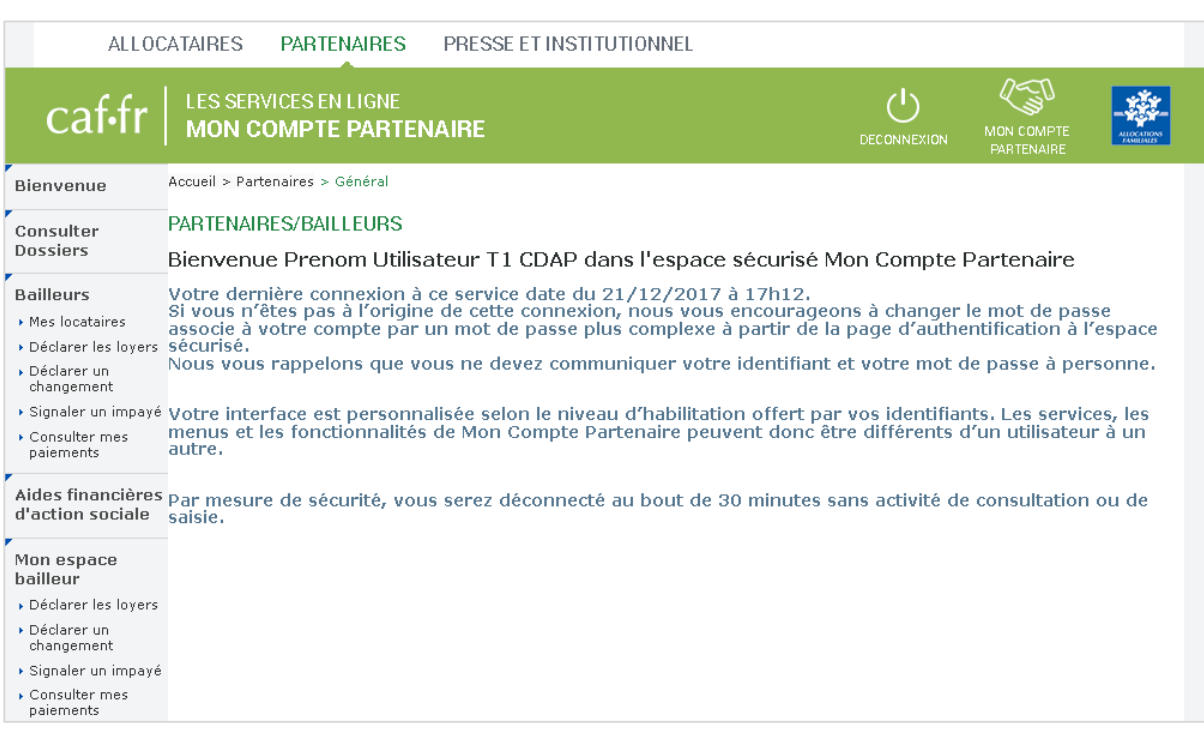

### **1.3.2. Déconnexion**

Une fois authentifié, l'utilisateur peut se déconnecter à l'aide du bouton de déconnexion situé en haut à droite de toutes les pages du portail.

# **2. Description des fonctionnalités métiers**

## **2.1. Accueil du service CDAP**

Une fois authentifié, l'utilisateur accède à CDAP en cliquant sur « Consulter Dossier » dans le menu de navigation à gauche.

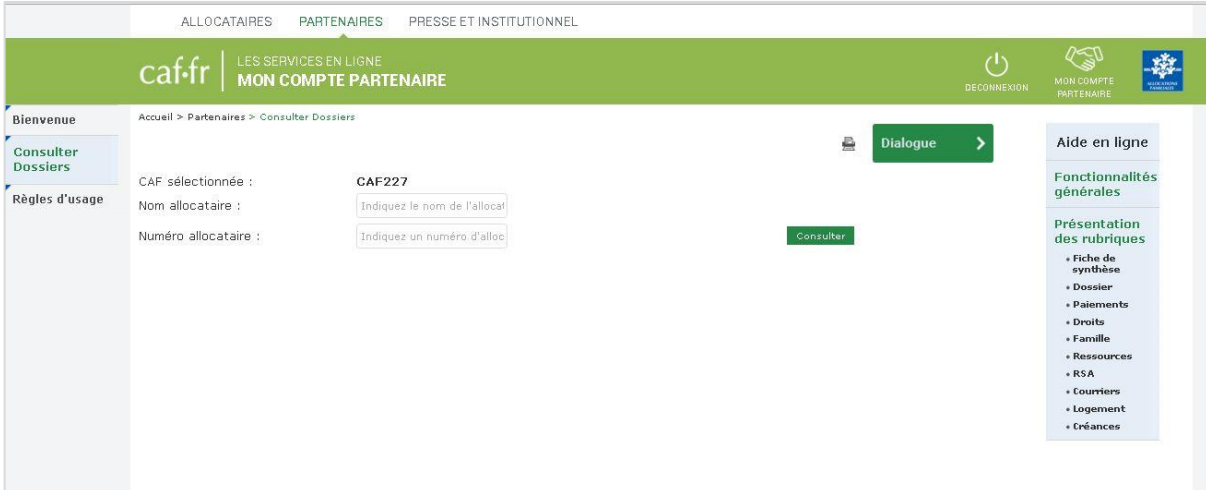

Sur cette page, l'utilisateur peut :

- Cibler un organisme (s'il possède une portée d'habilitation multi-caf ou nationale)
- $\triangleright$  Saisir le nom du responsable du dossier (ou conjoint, si conjoint) et le numéro d'allocataire
- Saisir un numéro d'instructeur (si l'utilisateur fait partie de la population *T4 – Services instructeurs*)
- Saisir un numéro de bailleur (si l'utilisateur fait partie de la population *T10 – Bailleurs sociaux*)
- Accéder à la fonction « Dialogue » afin de contacter sa Caf
- $\triangleright$  Imprimer la page

Un clic sur le bouton « Consulter » emmène l'utilisateur sur le dossier allocataire, si sa saisie est correcte.

### **2.2. Accès aux dossiers des allocataires**

Afin de mieux sécuriser l'accès aux dossiers, et à la demande de la Cnil, la recherche s'effectue désormais sur le nom du responsable dossier (ou du conjoint s'il existe) et le numéro d'allocataire. Ces deux champs sont obligatoires. Des contrôles de cohérence sont effectués entre le nom saisi et le numéro d'allocataire.

# **2.3. Liste des populations\***

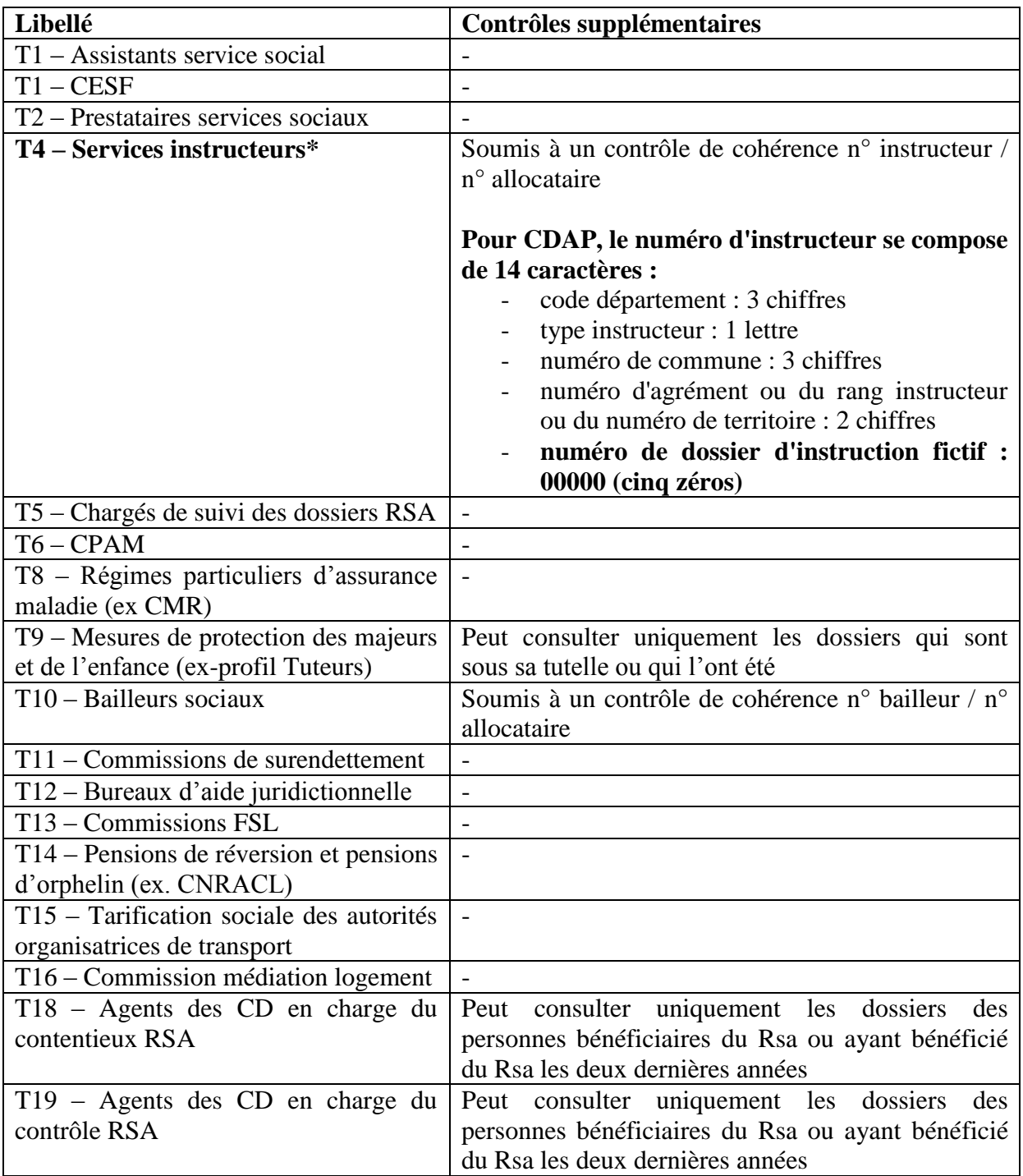

Chaque rôle correspond à une finalité déterminée, un destinataire (population autorisée à avoir accès aux données) et une liste de données accessibles :

**Profils T1 – Action sociale :** Ce profil est destiné aux assistants de service social et aux conseillers en économie sociale et familiale de l'Etat et des départements ; aux assistants de service social des services hospitaliers, des collectivités territoriales, des Caisses régionales

d'assurance maladie et de la Mutualité sociale agricole ; aux assistants de service social assurant la fonction de référent unique pour l'insertion sociale des bénéficiaires du Rsa.

Pour les assistants de service social des services hospitaliers, il convient d'interpréter ce profil au sens large. Son objet est de permettre un accès aux assistants de service social des établissements de soins, quelle que soit leur nature juridique. Elle couvre donc notamment les cliniques et les établissements médico-sociaux

Par extension, les assistants de service social des Caisses d'assurance retraite et de la santé (Carsat) et de Mutualité sociale agricole et les services de la Caisse nationale d'assurance vieillesse (Cnav) qui assurent le rôle d'une Carsat pour les départements d'Ile-de-France, sont éligibles à ce profil.

**Profil T2 – Prestataires service sociaux :** Ce profil est destiné aux prestataires de services sociaux bénéficiaires de crédits d'action sociale Caf, pour le calcul des participations des familles, basées sur le quotient familial. Il ne peut donc pas être attribué dans le cas d'avantages qui ne bénéficient pas de crédits d'action de la part de la Caf.

**Profils T4 – Services instructeurs :** Ce profil est destiné aux agents chargés de l'instruction du Rsa pour une consultation a posteriori des dossiers des bénéficiaires (l'instruction du droit proprement dit se réalisant en via l'application e-Rsa). L'accès au dossier allocataire nécessite la saisie préalable du numéro instructeur.

**Profil T5 – Chargés de suivi des dossiers RSA :** Ce profil est destiné aux agents placés sous la responsabilité du président du conseil départemental (ou de l'Agence départementale d'insertion dans les DOM) chargés du suivi des dossiers Rsa.

**Profil T6 – CPAM :** ce profil est destiné aux agents habilités des Caisses Primaires d'Assurance Maladie.

**Profil T8 – Régimes particuliers d'assurance maladie :** Ce profil est destiné aux agents habilités des régimes particuliers d'assurance maladie :

- Régime social des indépendants (Rsi) ;
- Caisses de mutualité sociale agricole (Cmsa) ;
- Etablissement national des invalides de la marine (Enim) ;
- Caisse nationale militaire de sécurité sociale (Cnmss) ;
- Caisse de retraite et de prévoyance des clercs et employés de notaire (Crpcen).

**Profil T9 – Mesures de protection des majeurs et de l'enfance :** Ce profil est destiné aux agents habilités au titre des mesures de protection des majeurs et de l'enfance.

**Profil T10 – Bailleurs sociaux :** ce profil est destiné aux agents habilités des bailleurs sociaux. Un ancien bailleur, présent sur le dossier dans l'historique de 24 mois, est autorisé à ne consulter que la rubrique « Paiements » dans la limite de son historique.

**Profil T11 – Commissions de surendettement :** ce profil est destiné aux agents habilités au titre de la commission de surendettement.

**Profil T12 – Bureaux d'aide juridictionnelle :** ce profil est destiné aux greffiers des bureaux d'aide juridictionnelle et les agents remplissant la fonction de greffier

**Profil T13 – Commissions FSL :** Ce profil est destiné aux agents administratifs :

- des services sociaux des départements et des Ccas,
- des organismes gestionnaires des Fsl (Gip, associations agréées par le Conseil général)
- des associations habilitées par le Conseil général,

- des communes et des Epci,

chargés de la préparation à l'instruction des dossiers Fsl et de la gestion des fonds de solidarité pour le logement.

**Profil T14 – Pensions de réversion et pensions d'orphelin (ex. CNRACL) :** Ce profil est destiné aux agents habilités de la Cdc (Caisse des dépôts et consignations) et de l'Enim (Etablissement national des invalides de la marine) en charge de la gestion des pensions de réversion et des pensions d'orphelin.

**Profil T15 – Tarification sociale des autorités organisatrices de transport :** Ce profil est destiné au prestataire mandaté par le syndicat des transports en Ile-de-France, en matière de tarification sociale transport.

Attention la création de ce profil a été autorisée par la Cnil à titre expérimental uniquement pour le Syndicat des Transports d'Ile de France (STIF).

**Profil T16 – Commission médiation logement :** Ce profil est destiné aux agents habilités en charge de l'instruction des demandes de recours devant la commission départementale de médiation (Dalo). Le partenaire pour les commissions Dalo est :

- le préfet ou son représentant lorsque l'instruction est assurée par les services de l'état ;
- ou le délégataire auquel le préfet a confié l'instruction par convention (exemple : Adil).

**Profil T18 – Agents service CD en charge du contentieux RSA :** Ce profil est destiné agents dûment habilités des conseils départementaux en charge de la gestion et l'instruction des recours administratifs, contentieux civil ou pénal liés au Rsa. Ne peuvent être consultés que les dossiers des personnes bénéficiaires du Rsa ou ayant bénéficié du Rsa les deux dernières années écoulées.

**Profil T19 – Agents des CD en charge du contrôle RSA :** Ce profil est destiné aux agents des seuls conseils départementaux en charge de la gestion du Rsa, dûment habilités et chargés du contrôle a posteriori du Rsa. Ne peuvent uniquement être consultés que les dossiers des allocataires ayant été bénéficiaires du Rsa durant les deux années écoulées. Ne peuvent être consultés que les dossiers des personnes bénéficiaires du Rsa ou ayant bénéficié du Rsa les deux dernières années écoulées.

## **2.4. Fonction Dialogue**

La fonction dialogue permet au tiers de remplir un formulaire de contact à destination de la Caf.

Le champ « Nom de votre organisme » est un champ de saisie libre, permettant au partenaire de redonner le nom de son organisme ou de préciser un service au sein de son organisme s'il le souhaite. Ce champ est obligatoire.

Ses données (nom, prénom…) sont pré-saisies et il peut modifier l'adresse mail à laquelle la réponse va être adressée.

Il peut renseigner un numéro d'allocataire. Si ce champ est renseigné sa validité sera vérifiée au sein de la Caf lors de son traitement au CSN.

Un clic sur le bouton « Envoyer » permet de valider le formulaire et déclencher l'envoi du message à la Caf concernée.

Les courriels sont envoyés dans la base Notes « Gesdial », section « MsgInet Cafpro »

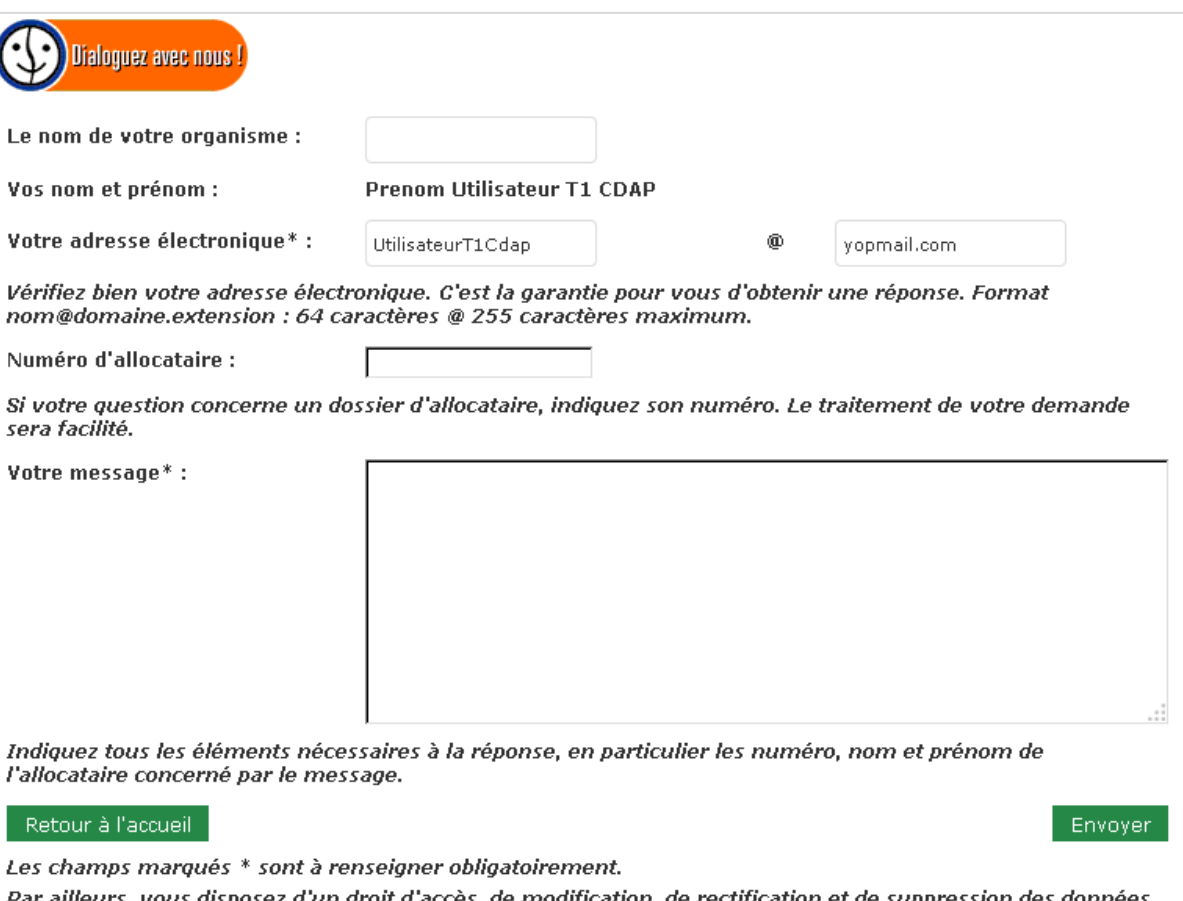

qui vous concernent (art. 34 de la loi 'Informatique et Libertés'). Pour exercer ce droit, adressez-vous à la Caf.

# **2.5. Génération d'attestation de paiement**

Le service CDAP met à disposition de certains des profils (T1, T9, et T19) la fonctionnalité du portail caf.fr de génération d'attestation de paiement pour le dernier mois payé du dossier allocataire en cours de consultation.

Cette fonctionnalité est accessible via un bouton situé au-dessus du bandeau de navigation des rubriques. Un clic sur ce bouton ouvre un pop-up proposant deux possibilités à l'utilisateur :

- Générer et afficher à l'écran une attestation de paiement au format PDF, avec possibilité d'impression
- Faire envoyer l'attestation par courrier à l'allocataire

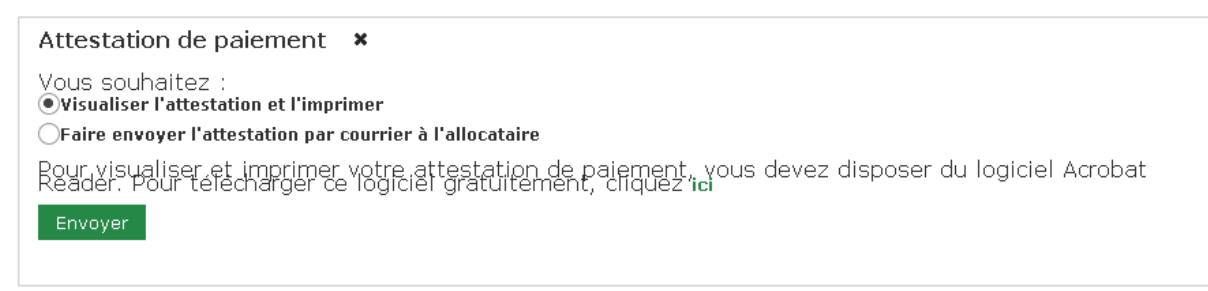

L'utilisateur fait son choix grâce au bouton radio, ou peut annuler en fermant le popup.

L'attestation de paiement est une offre de service du portail caf.fr et répond au workflow du composant WDD du caf.fr

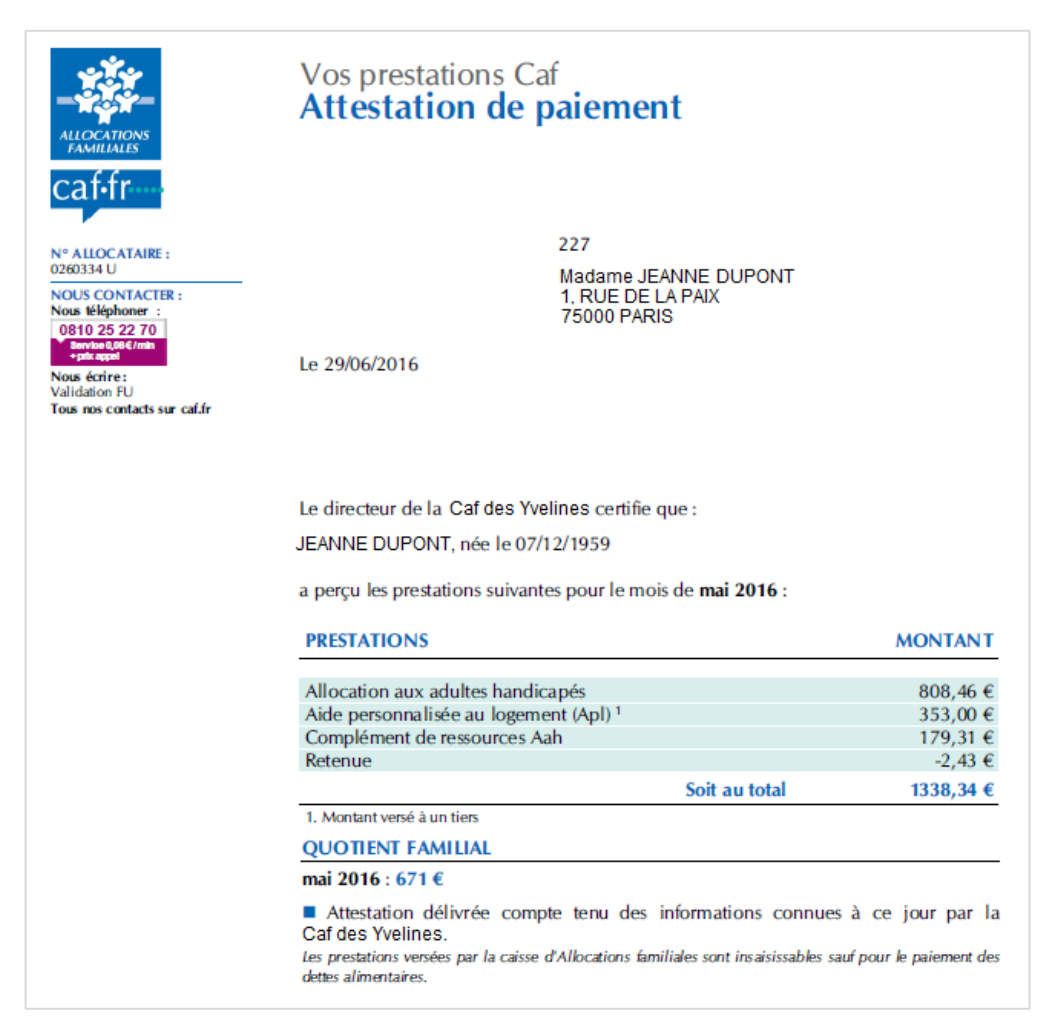

#### L'attestation de paiement générée possède l'apparence suivante :

# **2.6. DR annuelle et DTR AAH**

La population T9 bénéficie d'une fonctionnalité dédiée lui permettant d'effectuer la déclaration de ressources annuelles ou les déclarations trimestrielles AAH de l'allocataire en ligne sans avoir à connaître son code confidentiel.

Il s'agit d'accès par liens URL aux télé-déclarations du portail caf.fr.

L'appel de ces URL affiche le composant « Déclaration de ressources » ou le composant « Déclaration trimestrielle Aah » du portail caf.fr dans un nouvel onglet du navigateur, et ne met pas fin à la session de connexion à Mon Compte Partenaire.

# **2.7. Matrices populations / rubriques**

Les tableaux ci-dessous permettent de déterminer quelles rubriques sont accessibles par les différentes populations.

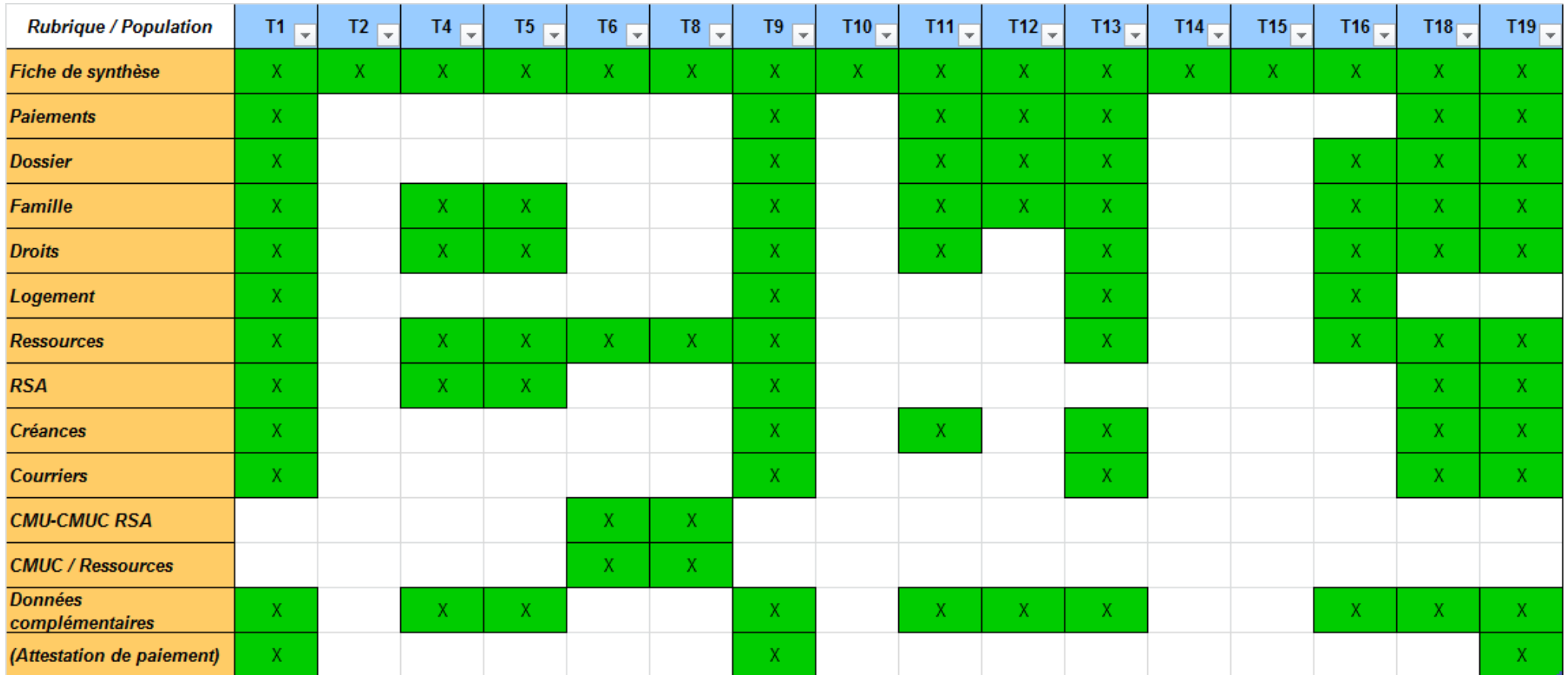

# **3. Description des rubriques**

#### **Objectif de la version 1.3**

La demande de la Moa était de rendre les rubriques CDAP homogènes et d'afficher les données spécifiques à un profil dans un nouvel onglet appelé « Données complémentaires ».

Les données par profil ne changent pas mais sont différemment réparties entre la fiche de synthèse, les rubriques et ce nouvel onglet.

## **3.1. Fiche de synthèse (accueil)**

La fiche de synthèse est la première rubrique sur laquelle l'utilisateur arrive après avoir saisi un numéro d'allocataire valide et le nom du responsable du dossier ou du conjoint (s'il figure au dossier).

La synthèse est constituée d'un résumé de chaque rubrique accessible par l'utilisateur en fonction de son profil. Son contenu dépend donc de la population du partenaire.

*Exemple de synthèse pour une population de type T1 :*

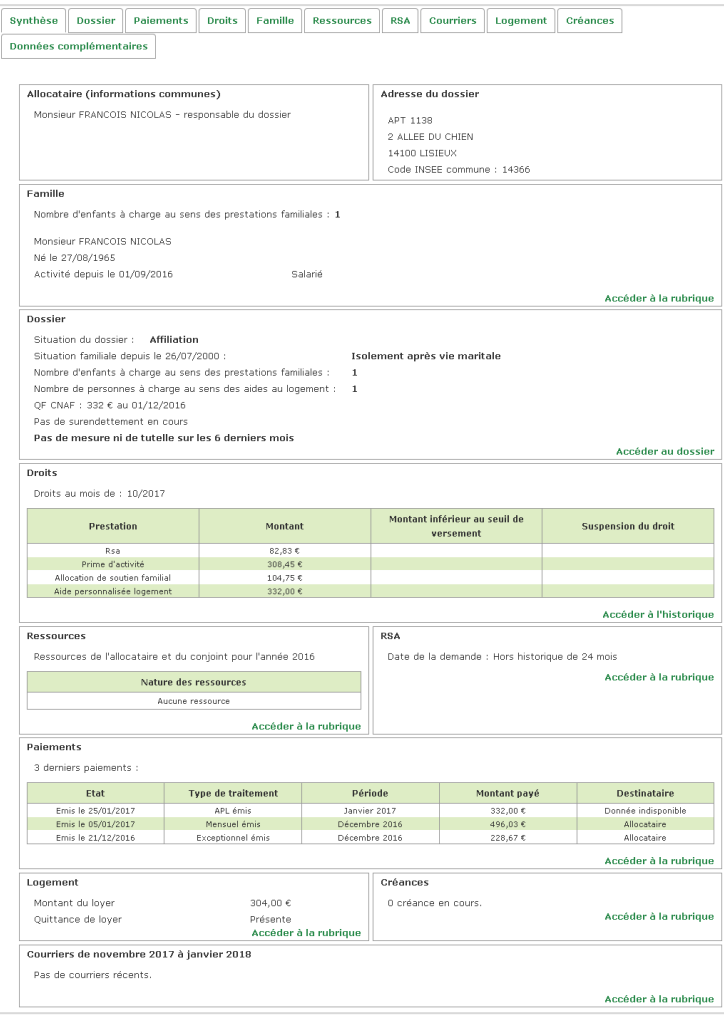

La fiche de synthèse contient également des informations présentes pour toutes les populations :

- $\triangleright$  Identité du responsable du dossier et du conjoint
- Adresse du foyer (ex-rubrique Adresse de CafPro, fusionnée avec la fiche de synthèse)

Pour la plupart des populations, l'utilisateur peut depuis cette page naviguer dans les autres rubriques via deux moyens :

- En cliquant sur les onglets représentant les rubriques dans le bandeau supérieur
- En cliquant sur le lien « Accéder à la rubrique » dans le pavé de la rubrique concernée

### **3.1.1. Particularités population T2**

Pour la population T2, toutes les informations consultables sont réunies sur la fiche de synthèse (les anciennes rubriques CafPro « Enfants-autres personnes », « QF CNAF », et « QF CAF » ont été fusionnées dans cette synthèse).

Il n'y a donc pas d'onglet de navigation pour un utilisateur T2.

#### **Informations restituées dans le pavé QF :**

- Montant du Quotient Familial national en cours,
- Montant du Quotient Familial national sur un historique sur 24 mois,
- Date de calcul,
- Nombre de parts,
- Assiette ressources annuelles servant à calculer le Quotient Familial national hors PF,
- Nombre d'enfants à charge au sens des Prestations Familiales,
- Régime de protection sociale (général ou particulier).

### **3.1.2. Particularités population T6**

Pour la population T6, les rubriques « Résidence » et « Maladie - Maternité Affiliation » ont été réunies sur la fiche de synthèse et ne constituent donc plus des rubriques à part entière.

#### **Pavé « Maladie – Maternité Affiliation » :**

Consultation des droits ouverts au régime maladie maternité au titre de l'AAH – Maintien du droit antérieur au titre de l'APE à taux plein et taux partiel, de

l'APP à taux plein et taux partiel, de l'AJPP, du Complément de libre choix d'activité (Paje) taux plein et taux partiel et du Complément optionnel de libre choix d'activité (COLCA) :

Nom, prénom, nom marital, date de naissance du bénéficiaire/conjoint,

 Date d'ouverture et de fin de droit, motif de fin de droit (décès, mutation, autre).

#### **Pavé « Résidence » :**

#### **Condition de stabilité de résidence remplie sans délai**

 Il s'agit ici de la justification de la stabilité de la résidence en France des personnes demandant la CMU. Les prestations concernées sont : AF, complément familial, AEEH, ARS, APE, ALS, APL, ALF, RSA, AAH, PAJE.

L'indication '*critère de résidence rempli'* indique que l'allocataire perçoit une des prestations citées ci-dessus. Dans le cas contraire, l'indication formulerait '*critère de résidence non rempli'*.

Recherche par date de dépôt de demande CMUC

L'utilisateur peut positionner la date de demande ou de renouvellement de demande de CMUC, sur un historique de 12 mois par rapport à la date de dépôt. Cafpro restitue l'indicateur '*critère de résidence rempli' ou* '*critère de résidence non rempli'* en vérifiant si, à la date demandée, l'allocataire perçoit une des prestations concernées.

### **3.1.3. Particularités population T10**

Pour la population T10, toutes les informations consultables sont réunies sur la fiche de synthèse, car peu de données sont restituées.

Il n'y a donc pas d'onglet de navigation pour un utilisateur T10. Les données suivantes sont accessibles sur sa fiche de synthèse :

- Données génériques sur l'allocataire et l'éventuel conjoint (nom / prénom, adresse)
- Rubrique Droits dans son intégralité, restreintes aux prestations logement (§3.4)
- Rubrique Paiements dans son intégralité, restreintes aux prestations logement (§3.3)
- Rubrique Logement dans son intégralité (§3.9)
- Données du dossier : situation dossier, motif de situation du dossier, mention de suspension du dossier (+ date) nombre d'autres personnes à charge au sens logement, indicateur ressources de la dernière année de références (« connues » / « non connues »)

### **3.1.4. Particularités population T14**

Pour la population T14, toutes les informations consultables sont réunies sur la fiche de synthèse, car peu de données sont restituées.

Il n'y a donc pas d'onglet de navigation pour un utilisateur T14. Les données suivantes sont accessibles sur sa fiche de synthèse :

- Données génériques sur l'allocataire et l'éventuel conjoint (nom / prénom, adresse)
- Aubrique Famille dans son intégralité (§ 3.5)
- Rubrique Droits dans son intégralité, restreintes aux prestations qui ne sont pas cumulables avec les pensions d'orphelin (§3.4)
- Données du dossier : situation dossier, motif de situation du dossier, mention de suspension du dossier (+ date) nombre d'enfants à charge au sens PF
- Historique des situations familiales sur 24 mois (avec dates de début et de fin)

### **3.1.5. Particularités population T15**

Pour la population T15, toutes les informations consultables sont réunies sur la fiche de synthèse, car peu de données sont restituées.

Il n'y a donc pas d'onglet de navigation pour un utilisateur T15. Les données suivantes sont accessibles sur sa fiche de synthèse :

- Données génériques sur l'allocataire et l'éventuel conjoint (nom / prénom, adresse, date de naissance)
- Nom, prénom, date de naissance des enfants et autres personnes à charge
- Données liées au dossier et au RSA :

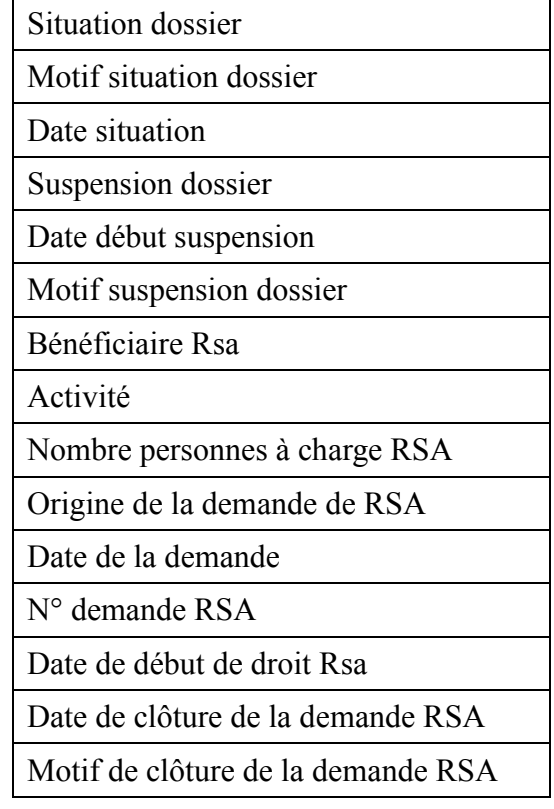

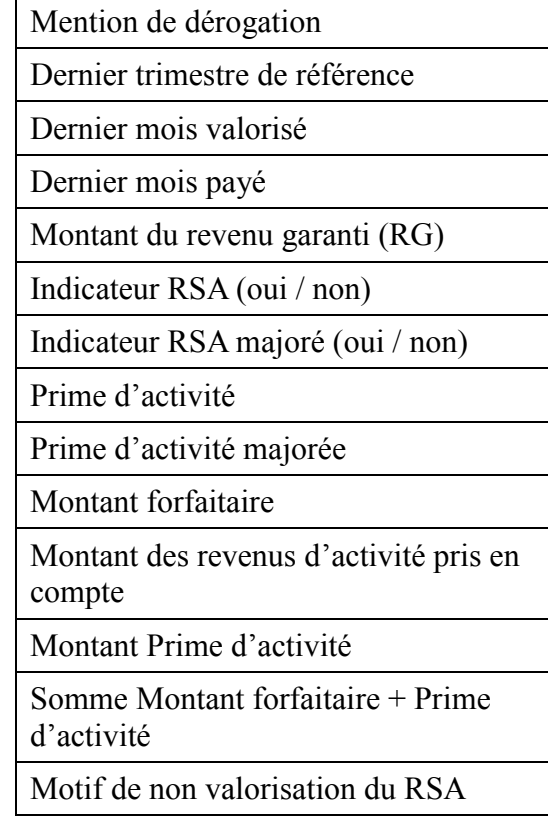

## **3.2. Dossier**

La rubrique Dossier regroupe des informations générales sur la situation de l'allocataire.

### **3.2.1. Illustration de la rubrique**

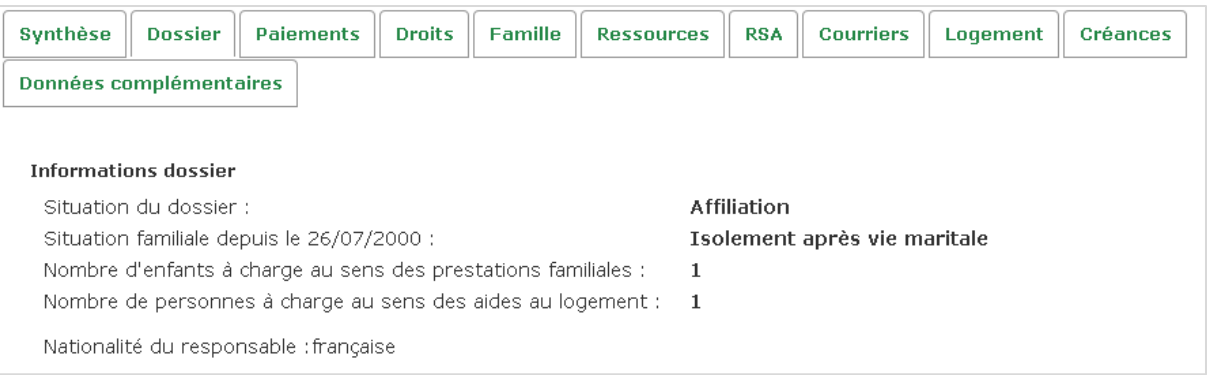

### **3.2.2. Données restituées par la rubrique**

Les informations spécifiques sont désormais regroupées dans l'onglet « Données complémentaires » (voir chapitre 3.13.6).

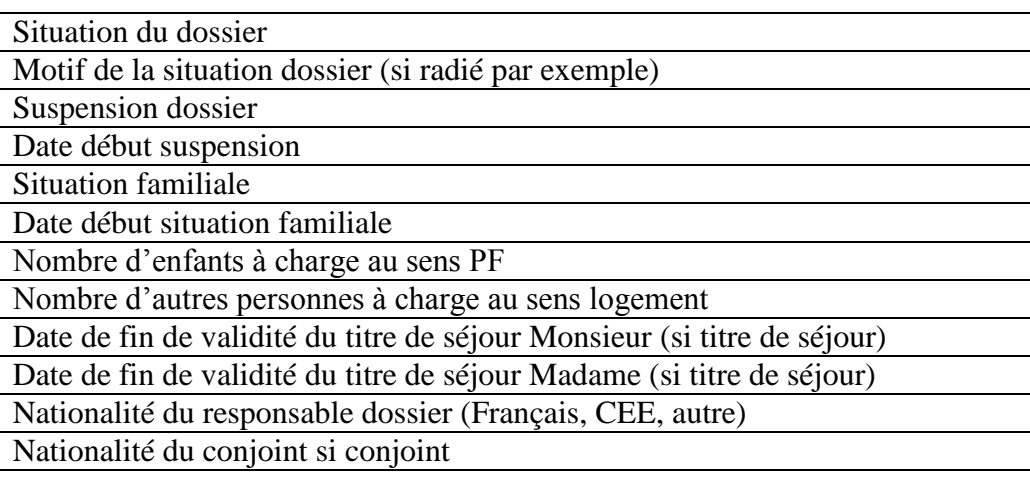

## **3.3. Paiements**

La rubrique Paiements regroupe l'historique des paiements concernant un dossier allocataire sur un historique de 2 ans. Deux vues différentes sont proposées : une vue détaillée par paiement, et une vue générale par période modifiable.

La vue est modifiable par l'utilisateur grâce au bouton radio (la vue par paiement est la vue par défaut).

### **3.3.1. Illustration de la rubrique**

#### **Vue par paiement :**

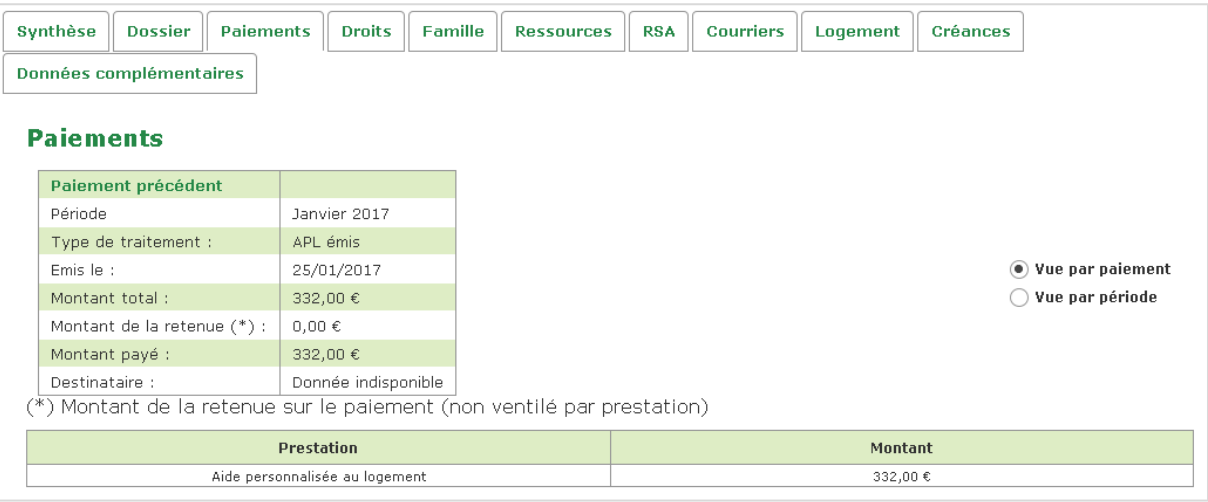

La vue par paiement permet d'afficher toutes les informations détaillées sur un paiement en particulier.

Par défaut, le paiement le plus récent est affiché. L'utilisateur peut faire défiler les paiements à l'aide des liens « Paiement précédent » et « Paiement suivant ».

#### **Vue par période :**

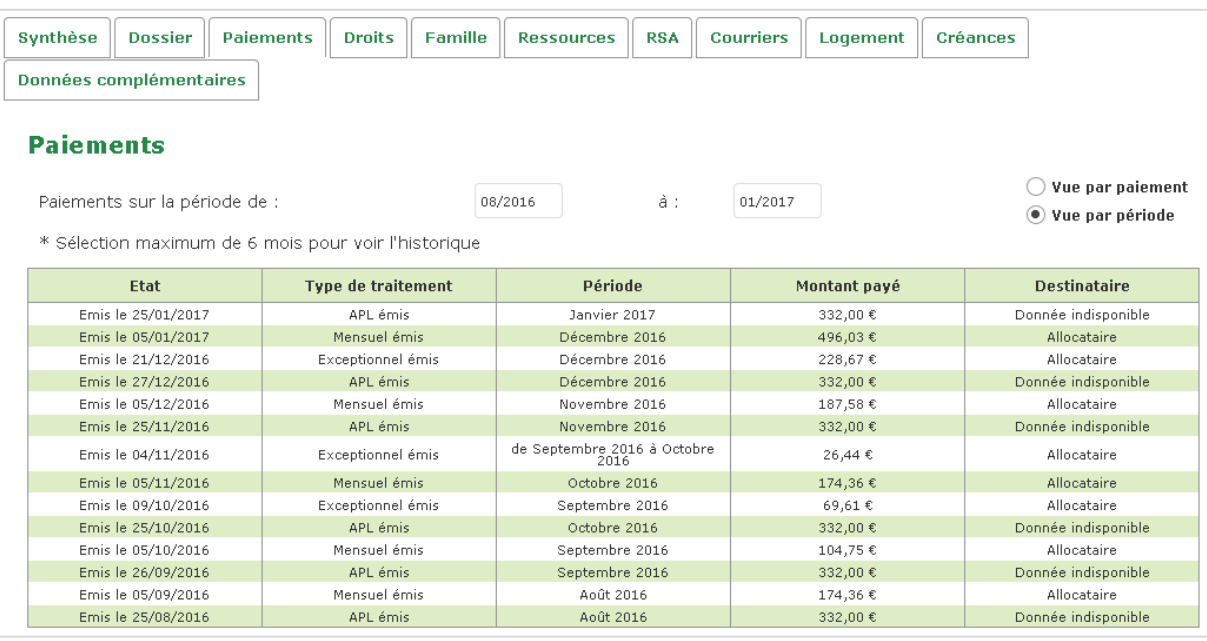

La vue par période regroupe les principales informations de tous les paiements connus sur la période sélectionnée :

- Etat du paiement et date de l'état
- $\checkmark$  Type de traitement
- Période concernée
- $\checkmark$  Montant du paiement
- $\checkmark$  Destinataire

La période sélectionnée par défaut porte sur les 6 derniers mois. L'utilisateur peut changer la période grâce à des calendriers apparaissant lors d'un clic sur l'une des deux dates de la période. La période ne peut pas être supérieure à 6 mois.

### **3.3.2. Données restituées par la rubrique**

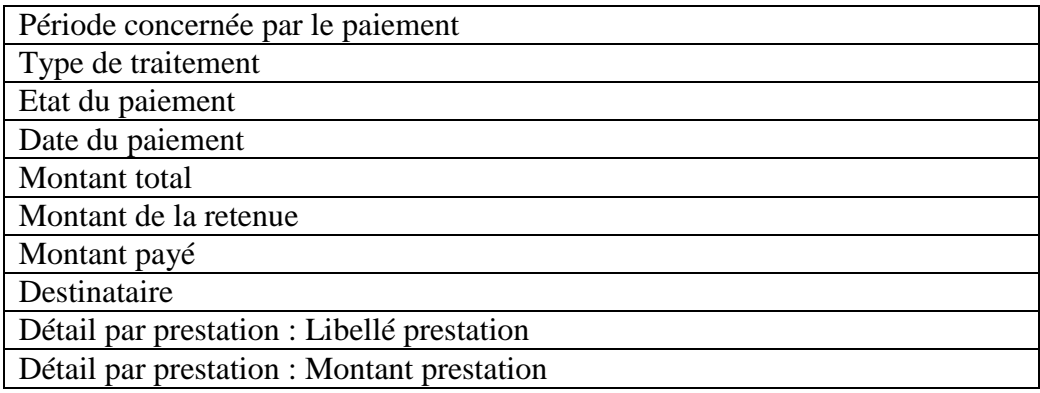

## **3.4. Droits\***

La rubrique Droits permet de consulter les droits d'un dossier allocataire sur un historique de 2 ans. Deux vues sont disponibles : une vue mensuelle et une vue par période modifiable par l'utilisateur.

L'utilisateur peut changer de vue grâce au bouton radio dédié (la vue par défaut est la vue mensuelle).

#### **La rubrique restitue le montant de la Réduction Loyer Solidarité (RLS) lorsque ce dernier est présent pour une prestation donnée**.\*

En vue mensuelle :

Le message suivant est affiché sous le tableau des droits : « La réduction de loyer solidarité (RLS) s'élève à [..]  $\epsilon$ . Ce montant doit être déduit du loyer de l'allocataire ». Un astérisque est ajouté au libellé de la prestation concernée.

En vue par période :

Le message suivant est affiché sous le tableau des droits : « La réduction de loyer solidarité (RLS) pour les mois concernés figure ci-dessous. Ce montant doit être déduit du loyer de l'allocataire ».

Un second tableau restitue les montants RLS sur la période sélectionnée

### **3.4.1. Illustration de la rubrique**

#### **Vue mensuelle :**

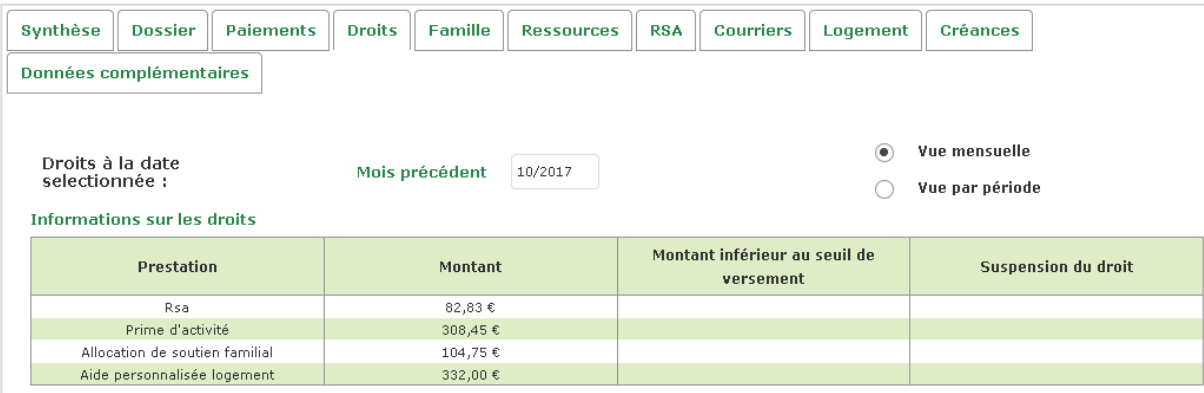

La vue mensuelle liste l'ensemble des prestations (nature et montant) dues à un allocataire sur un mois donné. Par défaut, le dernier mois est sélectionné. L'utilisateur peut changer de mois grâce aux liens « Mois précédent » et « Mois suivant ».

La vue permet aussi de constater la suspension des droits ou le non versement pour cause de montant inférieur au seuil de versement.

#### **Vue par période :**

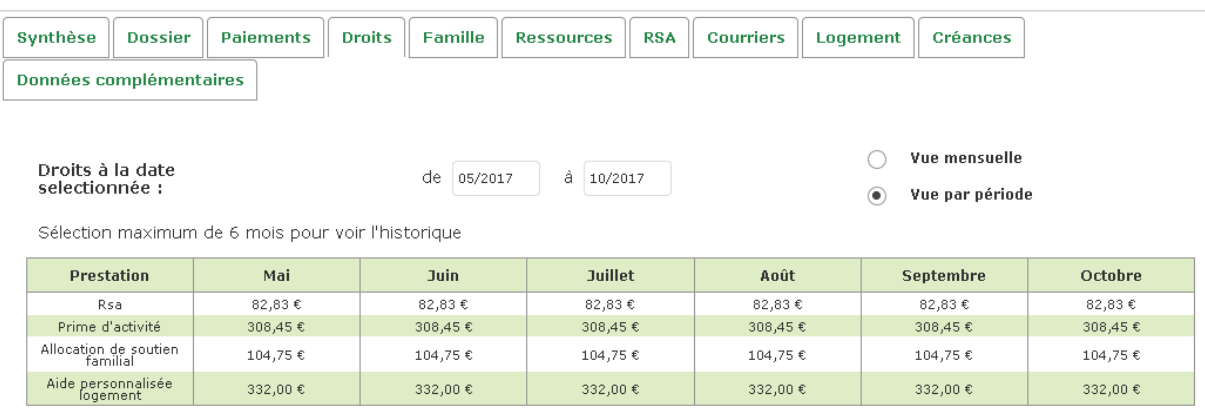

La vue par période liste l'ensemble des droits du dossier allocataire sur une période donnée d'au maximum 6 mois. Les mois de la période sélectionnée apparaissent sous forme de colonne dans le tableau.

La période ciblée peut être modifiée par l'utilisateur par le biais des calendriers apparaissant lors d'un clic sur les champs dates.

### **3.4.2. Données restituées par la rubrique\***

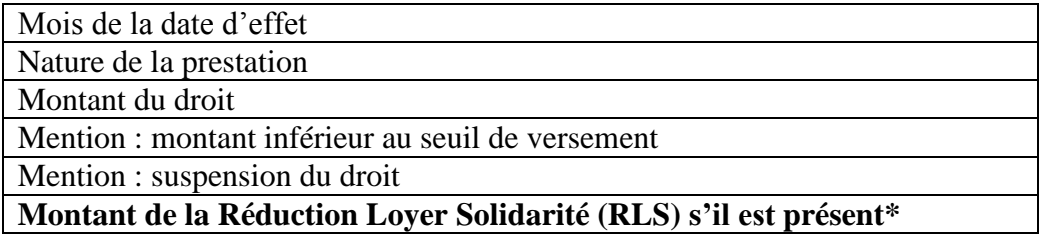

**Les droits sont restitués pour les prestations suivantes, selon la population de l'utilisateur :**

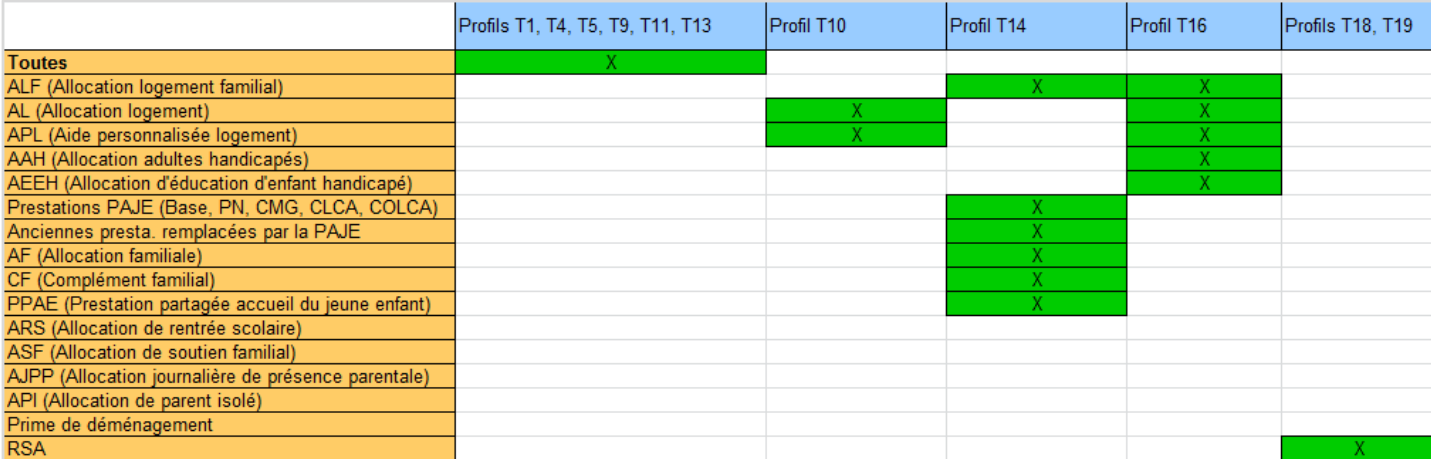

# **3.5. Famille**

La rubrique Famille apporte des informations sur la situation familiale.

### **3.5.1. Illustration de la rubrique**

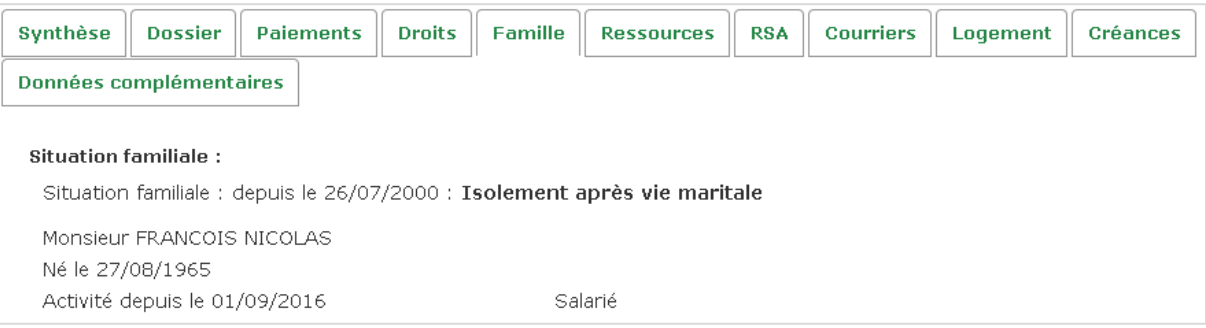

La vue liste les informations relatives à l'allocataire, et son éventuel conjoint.

### **3.5.2. Données restituées par la rubrique**

Les informations concernant les enfants et autres personnes à charge sont désormais regroupées dans l'onglet « Données complémentaires » (voir chapitre 3.13.6).

#### **Pour l'allocataire et le conjoint :**

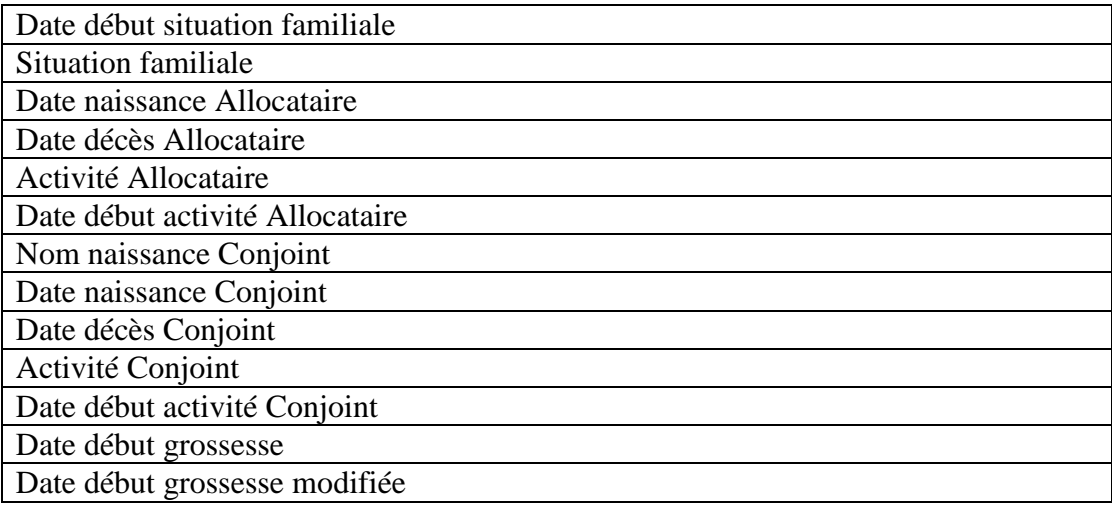

### **3.6. Ressources**

Cette rubrique restitue l'ensemble des ressources connues du foyer de l'allocataire, sur les 3 dernières années.

En sus des ressources annuelles détaillées par individu et par nature, la vue restitue également le cas échéant les ressources déclarées trimestriellement dans le cadre du RSA et de l'AAH.

### **3.6.1. Illustration de la rubrique**

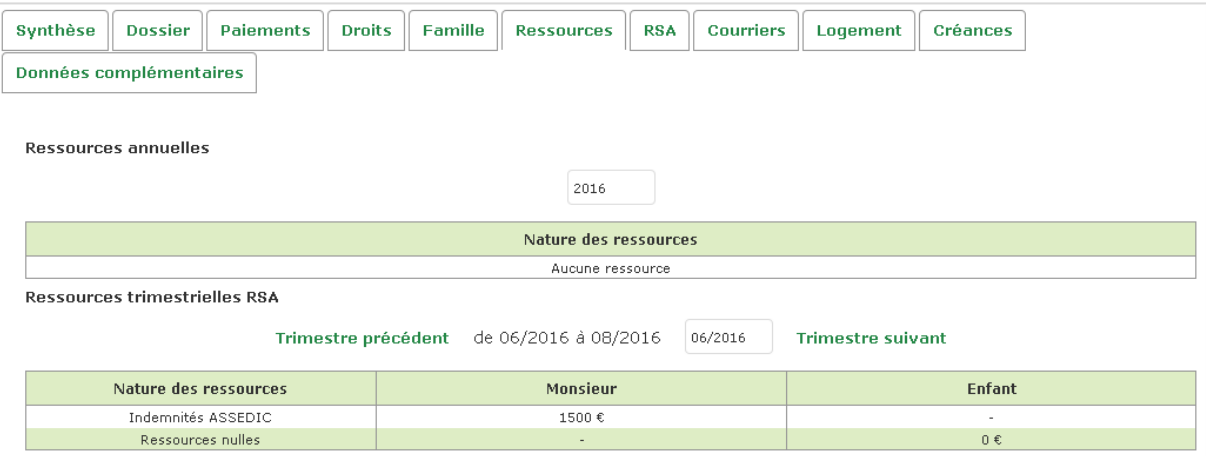

La vue par défaut restitue les ressources de la dernière année et les dernières ressources trimestrielles le cas échéant.

L'utilisateur peut naviguer entre les années et les trimestres grâce aux liens « Année / trimestre précédent » et « Année / trimestre suivant », ou en choisissant directement l'année / le trimestre dans le calendrier apparaissant lors d'un clic sur les champs date.

### **3.6.2. Données restituées par la rubrique**

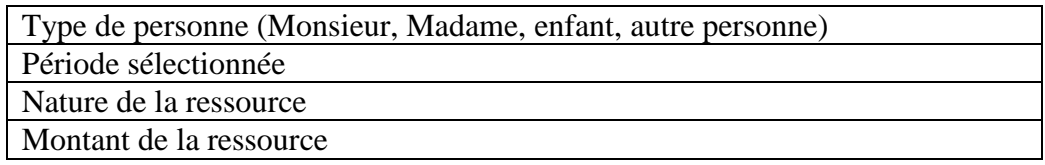

# **3.7. RSA**

La rubrique RSA contient des informations détaillées sur la prestation RSA de l'allocataire. Cette rubrique est divisée en trois parties :

- $\checkmark$  Situation dossier
- $\checkmark$  Calcul du droit
- $\checkmark$  Informations prestations

L'utilisateur peut à tout moment changer de vue au moyen des sous-onglets de la rubrique.

## **3.7.1. Illustration de la rubrique**

#### **Vue situation dossier :**

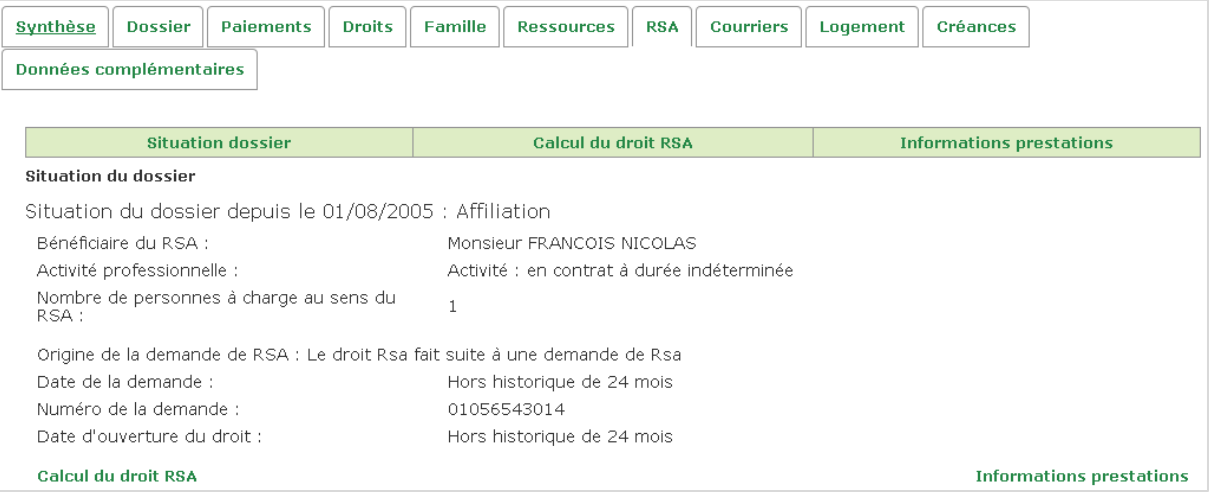

Cette vue regroupe les informations générales sur le droit au RSA de l'allocataire, comme sa situation professionnelle, la date et l'origine de la demande de RSA, et le nombre de personnes à charge au sens du RSA.

**DESCRIPTION DES RUBRIQUES**

#### **Version 1.3**

#### **Vue calcul droit :**

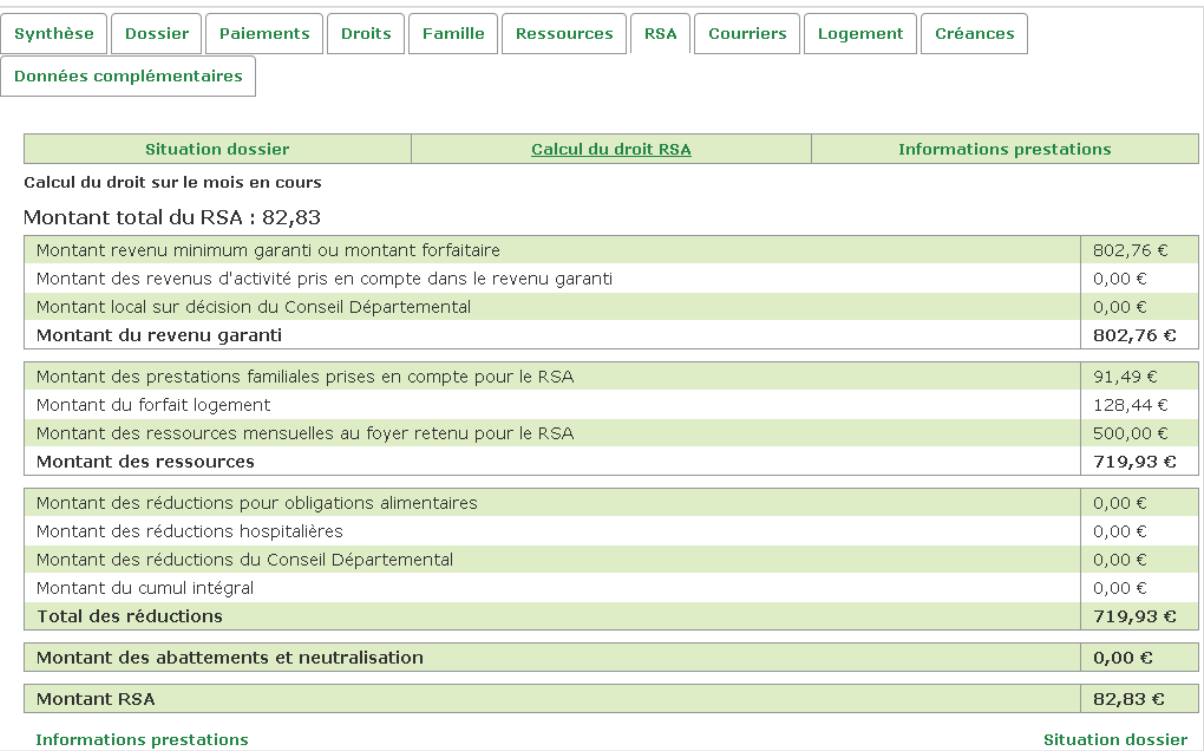

Cette vue détaille dans un tableau les différents éléments rentrant dans le calcul du montant RSA (montant garanti, ressources prises en comptes, réductions et abattements, et montant RSA net).

#### **MON COMPTE PARTENAIRE / SERVICE CONSULTER DOSSIER - CDAP**

**DESCRIPTION DES RUBRIQUES**

**Version 1.3**

### **Vue informations prestations :**

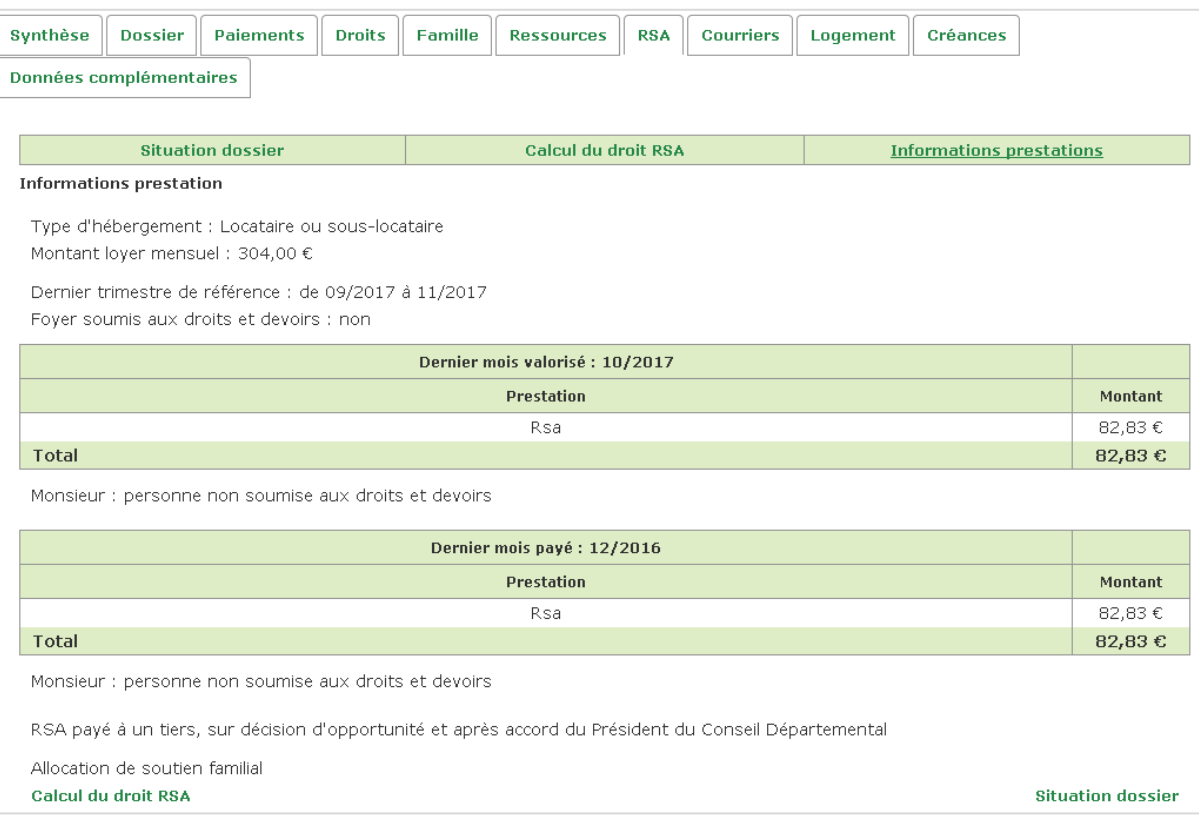

Cette vue récapitule les derniers droits et paiements relatifs au RSA dû à l'allocataire.

# **3.7.2. Données restituées par la rubrique**

### **Vue situation dossier :**

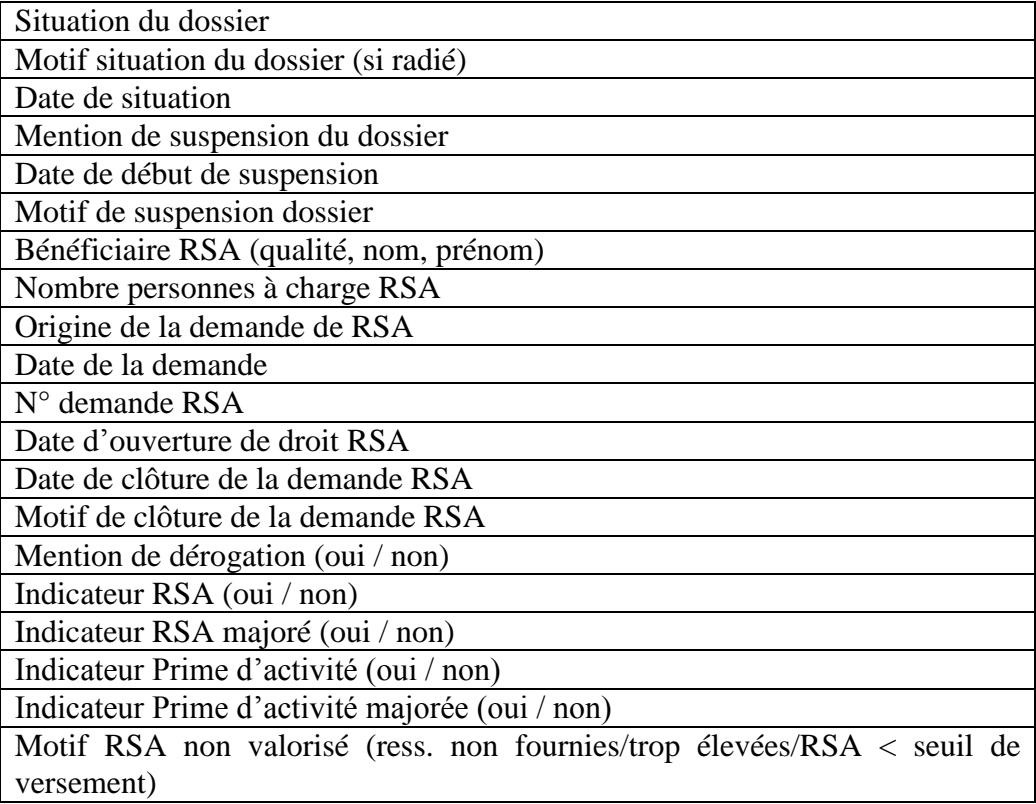

### **Vue calcul droit :**

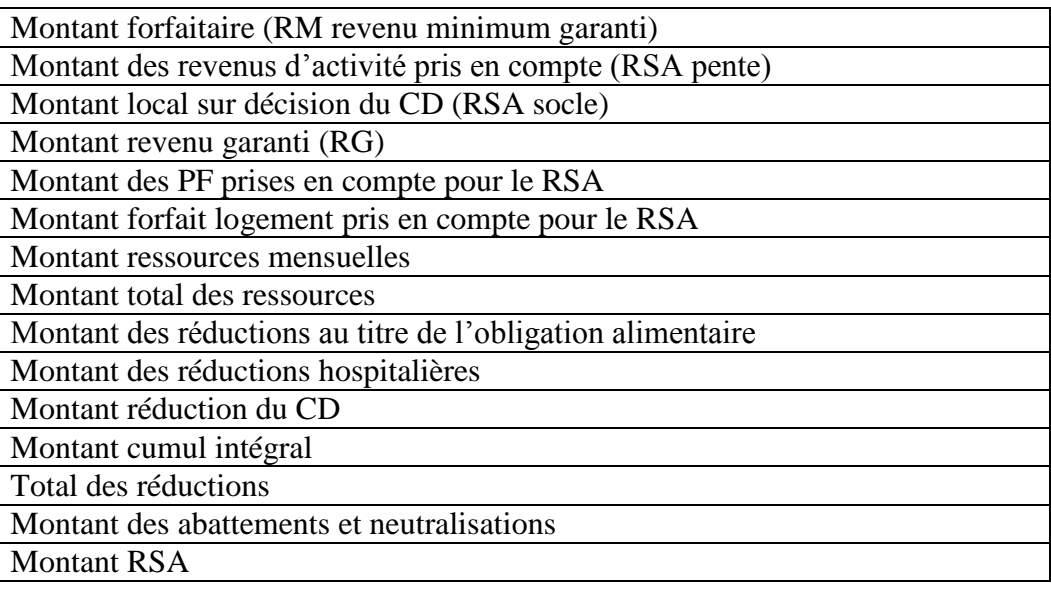

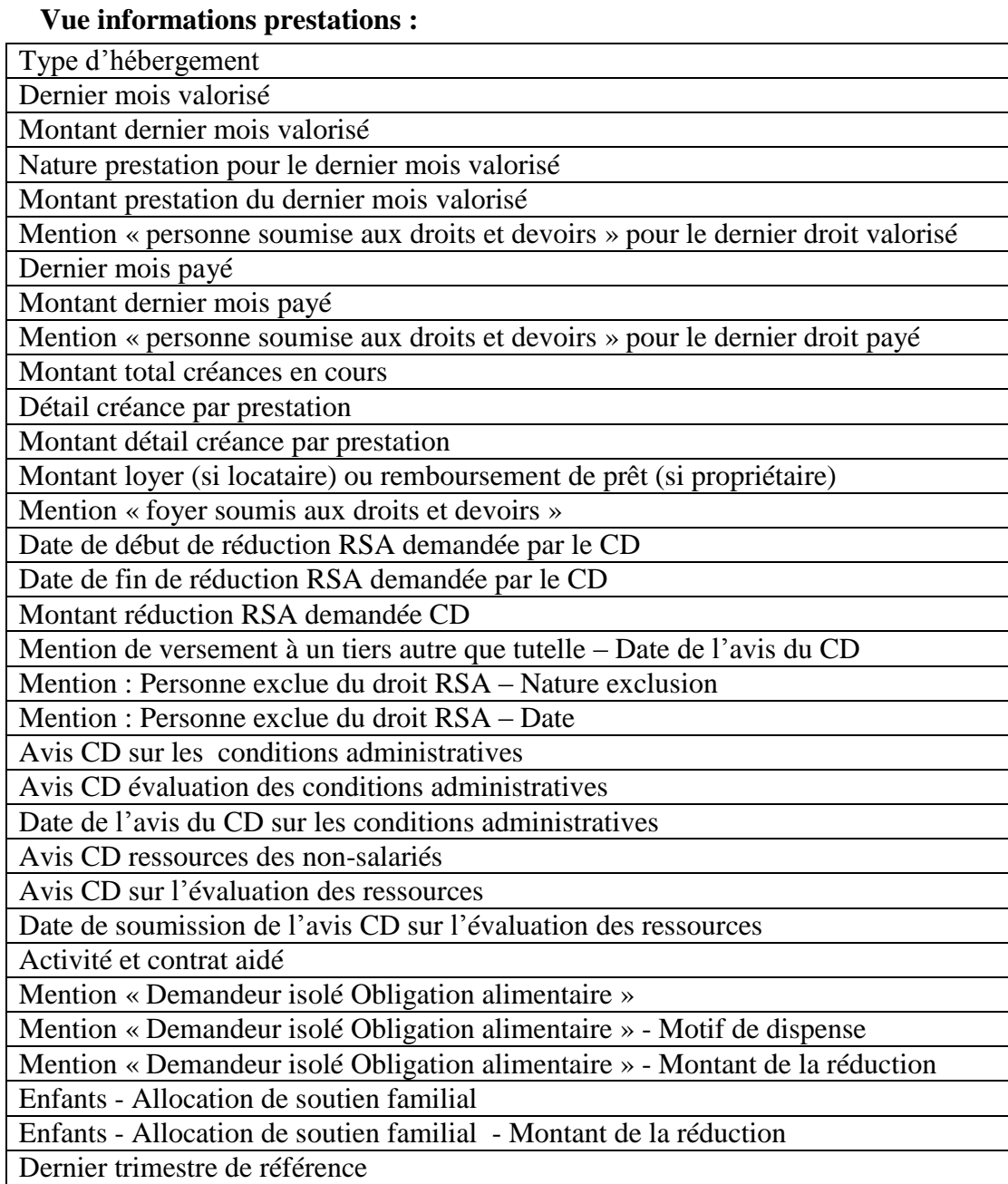

# **3.8. Courriers**

Cette rubrique restitue les courriers papier adressés par l'allocataire à la Caf, sur les deux derniers mois d'historique.

### **3.8.1. Illustration de la rubrique**

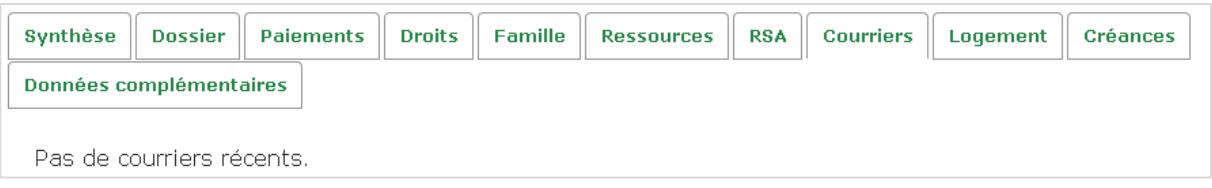

Les courriers sont recensés dans un tableau affichant l'objet du courrier, la date de réception, la date et l'état du traitement.

En l'absence de courrier sur les 2 derniers mois, un message est affiché à la place du tableau.

### **3.8.2. Données restituées par la rubrique**

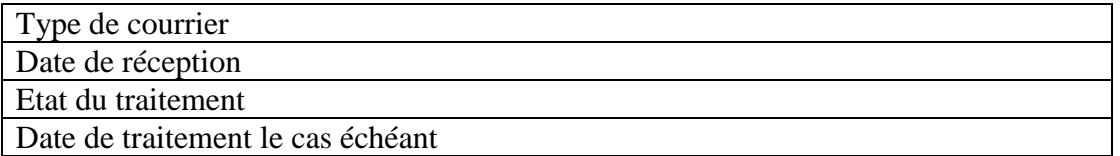

## **3.9. Logement**

Cette rubrique restitue plusieurs informations concernant la situation du logement occupé par l'allocataire, qu'il soit locataire ou propriétaire.

### **3.9.1. Illustration de la rubrique**

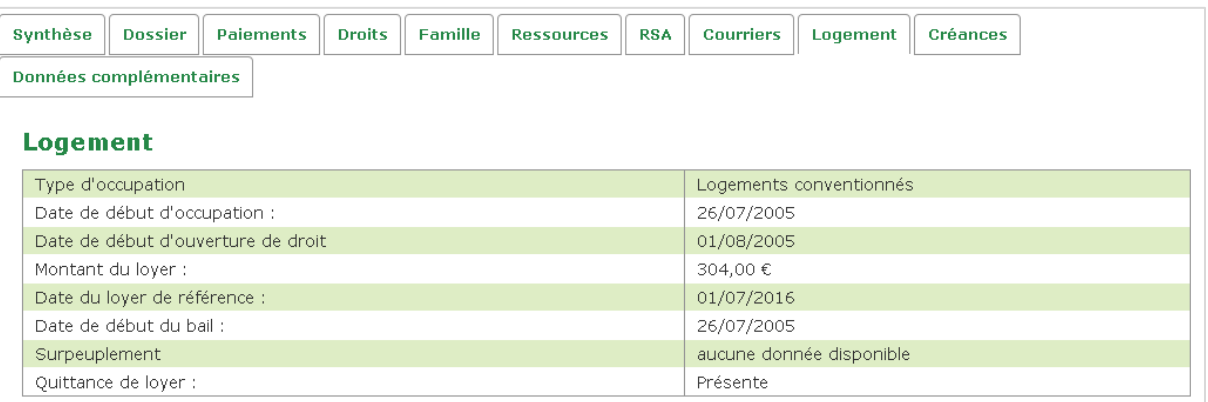

Les données sont affichées simplement sous forme de tableau. Si l'allocataire est propriétaire et non locataire, la ligne libellée « Montant du loyer » est remplacée par « Montant du remboursement du prêt ».

### **3.9.2. Données restituées par la rubrique**

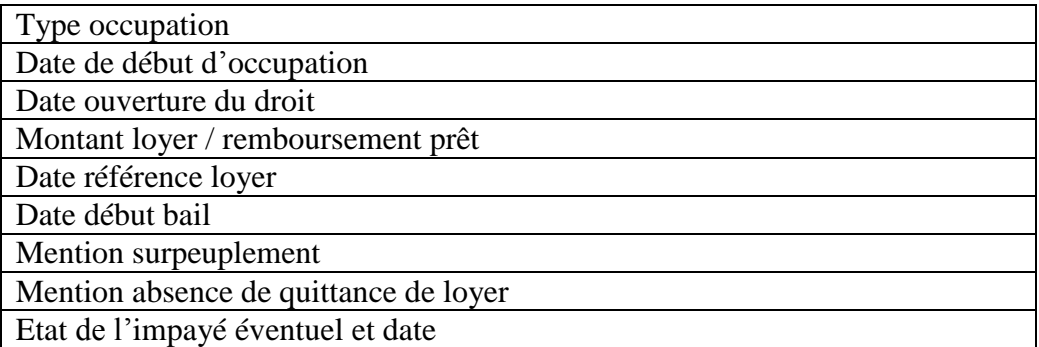

# **3.10. Créances**

Cette rubrique liste l'ensemble des créances du dossier allocataire.

## **3.10.1. Illustration de la rubrique**

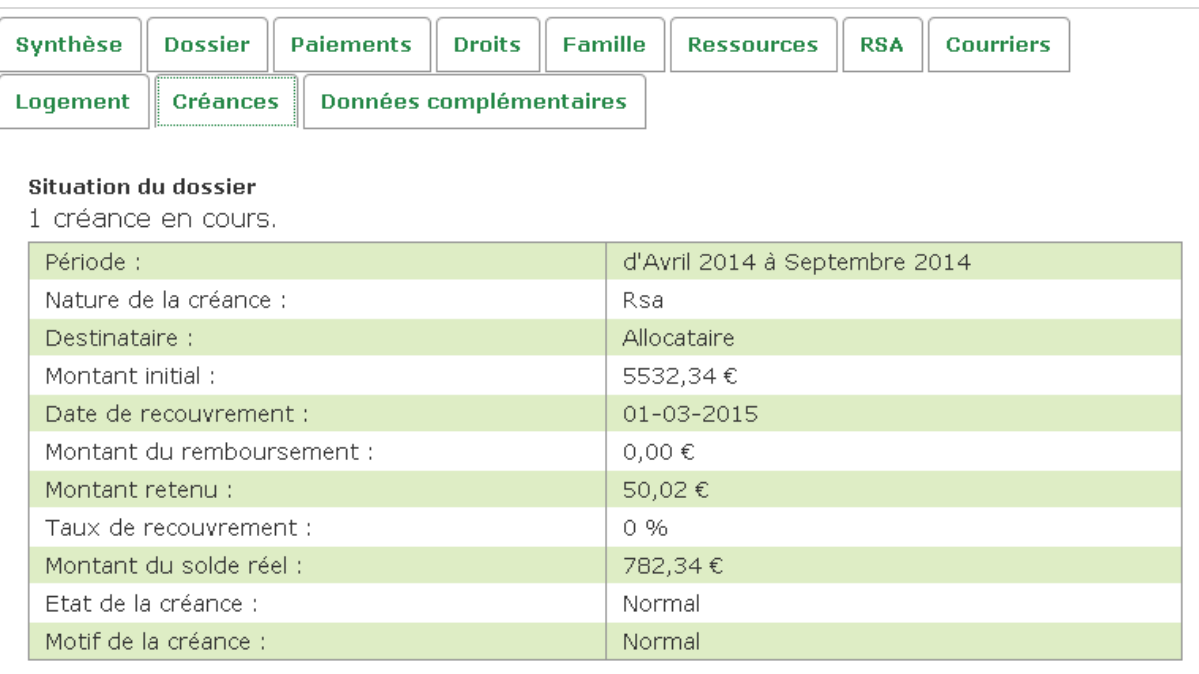

La vue restitue toutes les créances, sous forme de tableau détaillé.

### **3.10.2. Données restituées par la rubrique**

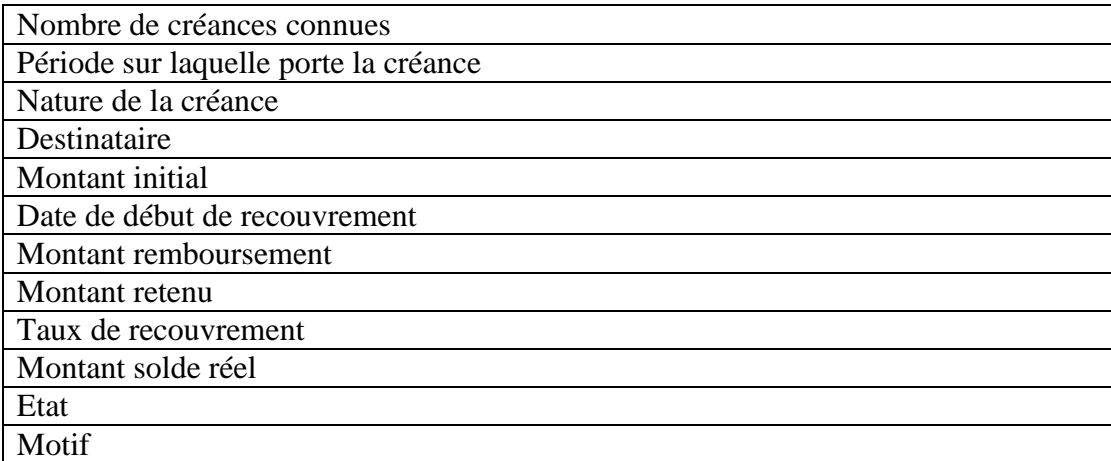

# **3.11. CMU-CMUC RSA**

Cette rubrique permet de consulter les droits ouverts à la CMU et CMUC au titre du RSA, ainsi que de l'historique au droit RSA sur 12 mois.

## **3.11.1. Illustration de la rubrique**

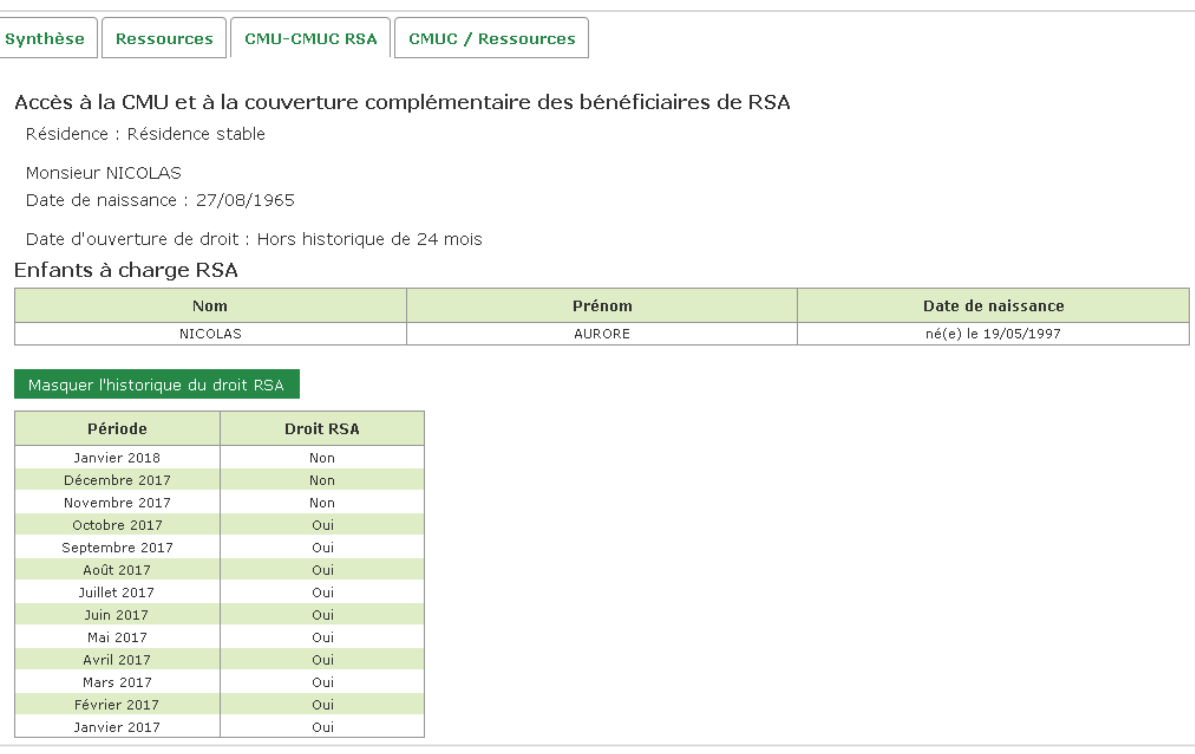

## **3.11.2. Données restituées par la rubrique**

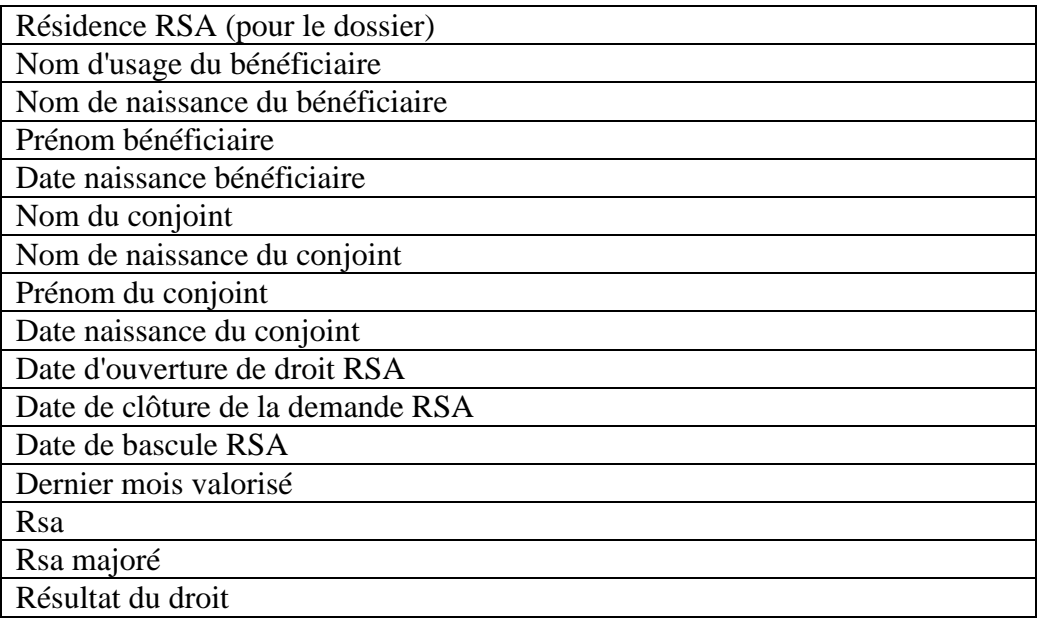

### **Pour chaque enfant à charge au sens RSA :**

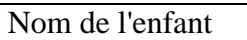

Prénom de l'enfant

Date naissance enfant

#### **Pour chaque autre personne à charge au sens RSA :**

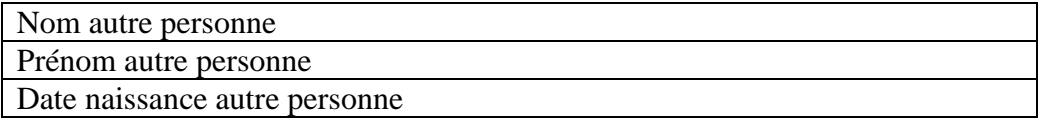

Un bouton permet d'afficher / masquer l'historique du droit au RSA sur les 12 derniers mois.

# **3.12. CMUC / Ressources**

Cette rubrique restitue le calcul des ressources pour l'ouverture ou le contrôle du droit à la CMU complémentaire. L'historique de cette rubrique est d'une durée de 24 mois.

 Il s'agit du calcul des ressources pour l'ouverture ou le contrôle du droit à la CMU complémentaire pour tous les demandeurs allocataires.

Les prestations concernées sont :

- **Toutes les PF y compris des composants de la PAJE** qui sont la prime à l'adoption et l'allocation de base "adoption", le complément de libre choix d'activité, le complément optionnel du libre choix d'activité ainsi que l'APP, l'AJPP.
- **Sont exclus** le RSA, l'AEEH et ses compléments, l'ARS, la prime de déménagement, l'APJE quelle que soit la période, la prime à la naissance, et les composants de la Paje suivants : l'allocation de base "naissance" et le complément de libre choix du mode de garde (article R 861.10 et instructions ministérielles)
	- Mois du droit,
	- Nature des prestations à prendre en compte pour la CMUC / montant.
	- Enfants à charge au sens des prestations familiales, des aides au logement et/ou du RSA : Nom, prénom, date de naissance, type de charge (prestations familiales et/ou RSA et/ou aides au logement), activité, et si placement : mention du non-maintien des liens affectifs,
	- Autres personnes à charge au sens des prestations familiales des aides au logement et/ou du RSA : nom, prénom, date de naissance, activité.

Recherche par date de dépôt de demande CMUC :

L'utilisateur peut positionner la date de demande ou de renouvellement demande de CMUC. Cafpro restitue toutes les prestations à prendre en compte pour les 12 mois qui précédent cette date, mois par mois, en indiquant le total par prestation et le total général.

## **3.12.1. Illustration de la rubrique**

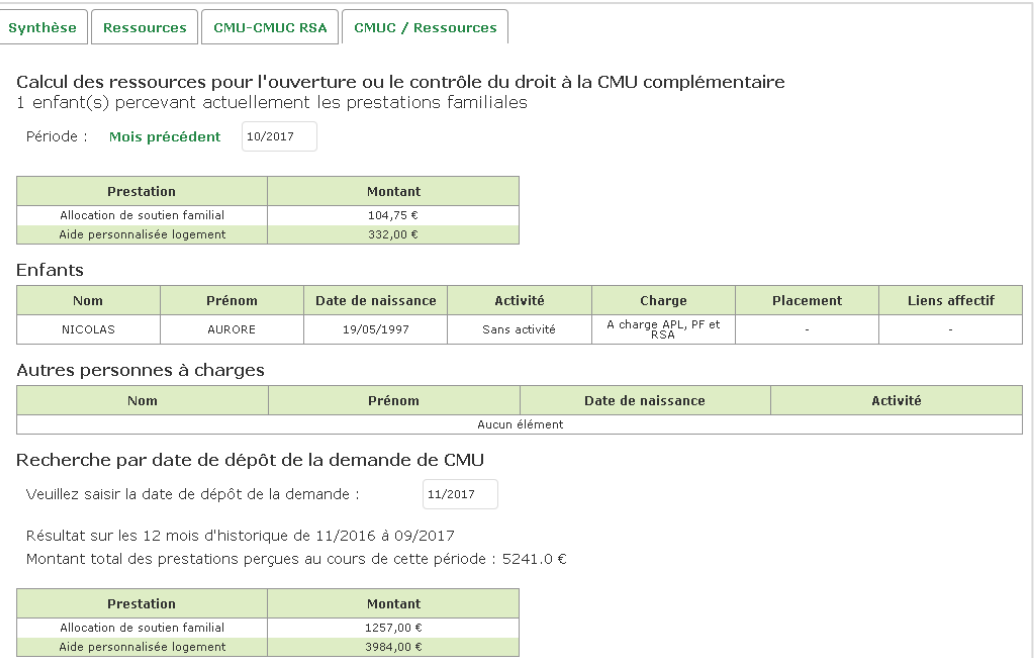

# **3.12.2. Données restituées par la rubrique**

Nombre enfants à charge au sens PF

#### **Pour chaque prestation sur un historique de 24 mois :**

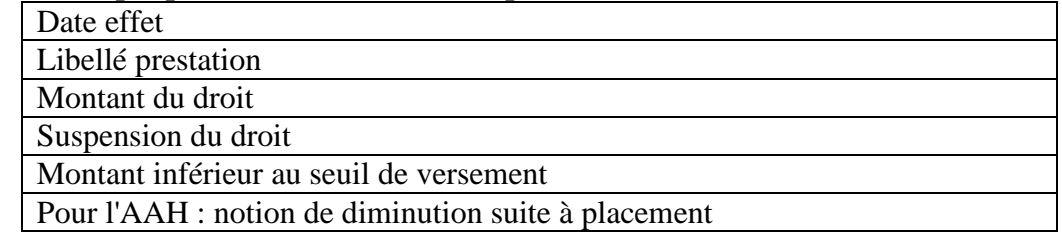

#### **Pour chaque enfant du foyer :**

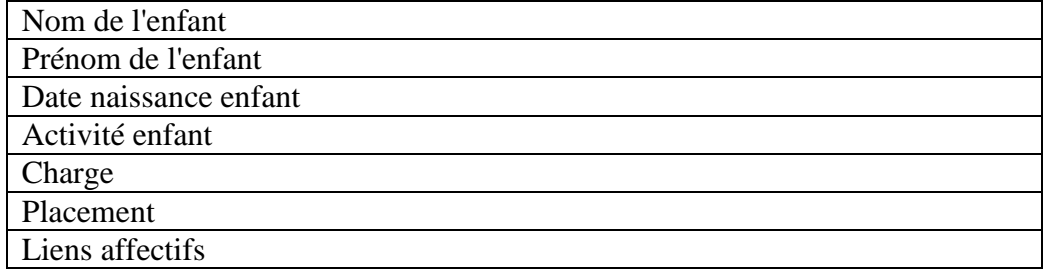

#### **Pour chaque autre personne à charge :**

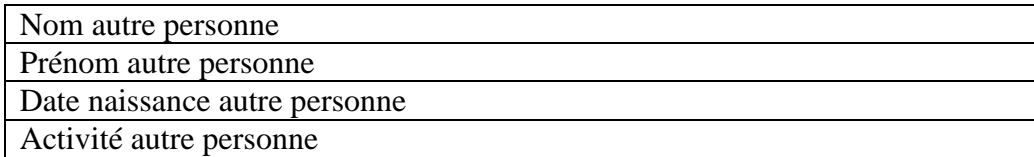

# **3.13. Données complémentaires**

Ce nouvel onglet affiche les données complémentaires spécifiques à chaque profil qui n'entrent pas dans le cadre des rubriques homogènes.

*Exemple de la rubrique « Données complémentaires » pour une population de type T1 :*

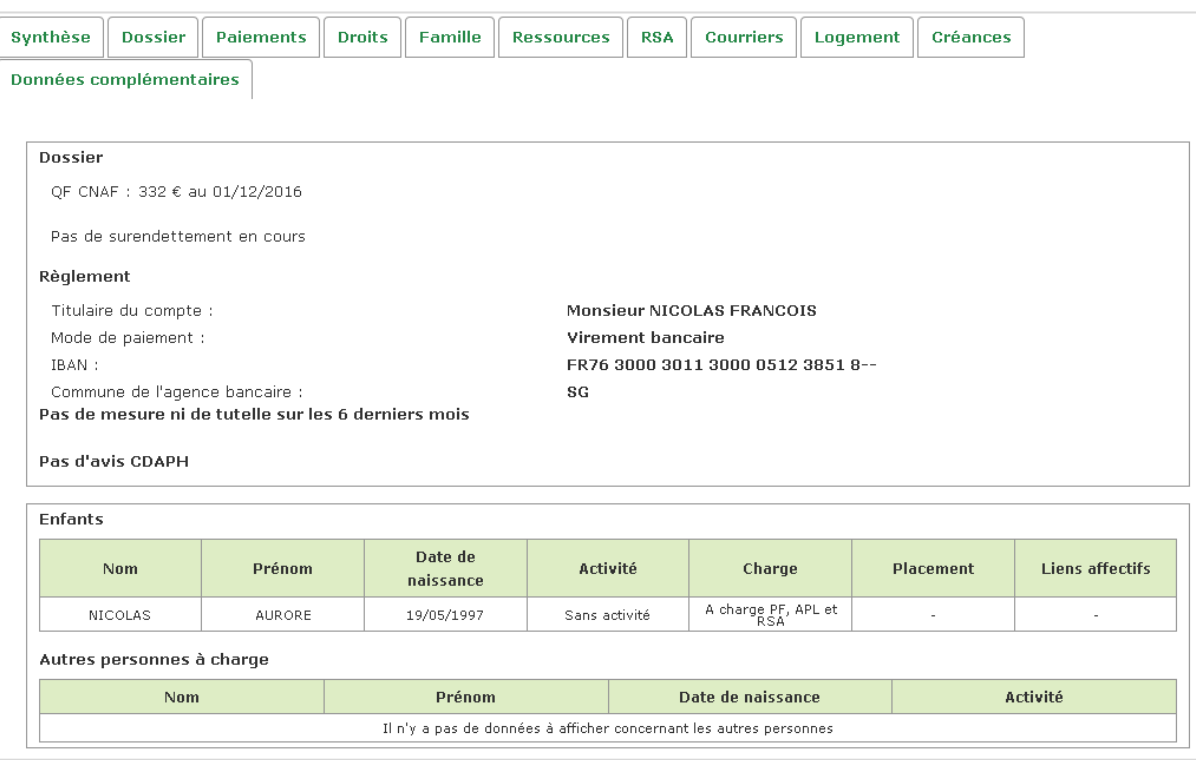

# **3.13.2. Données complémentaires T1, T9, T18, T19**

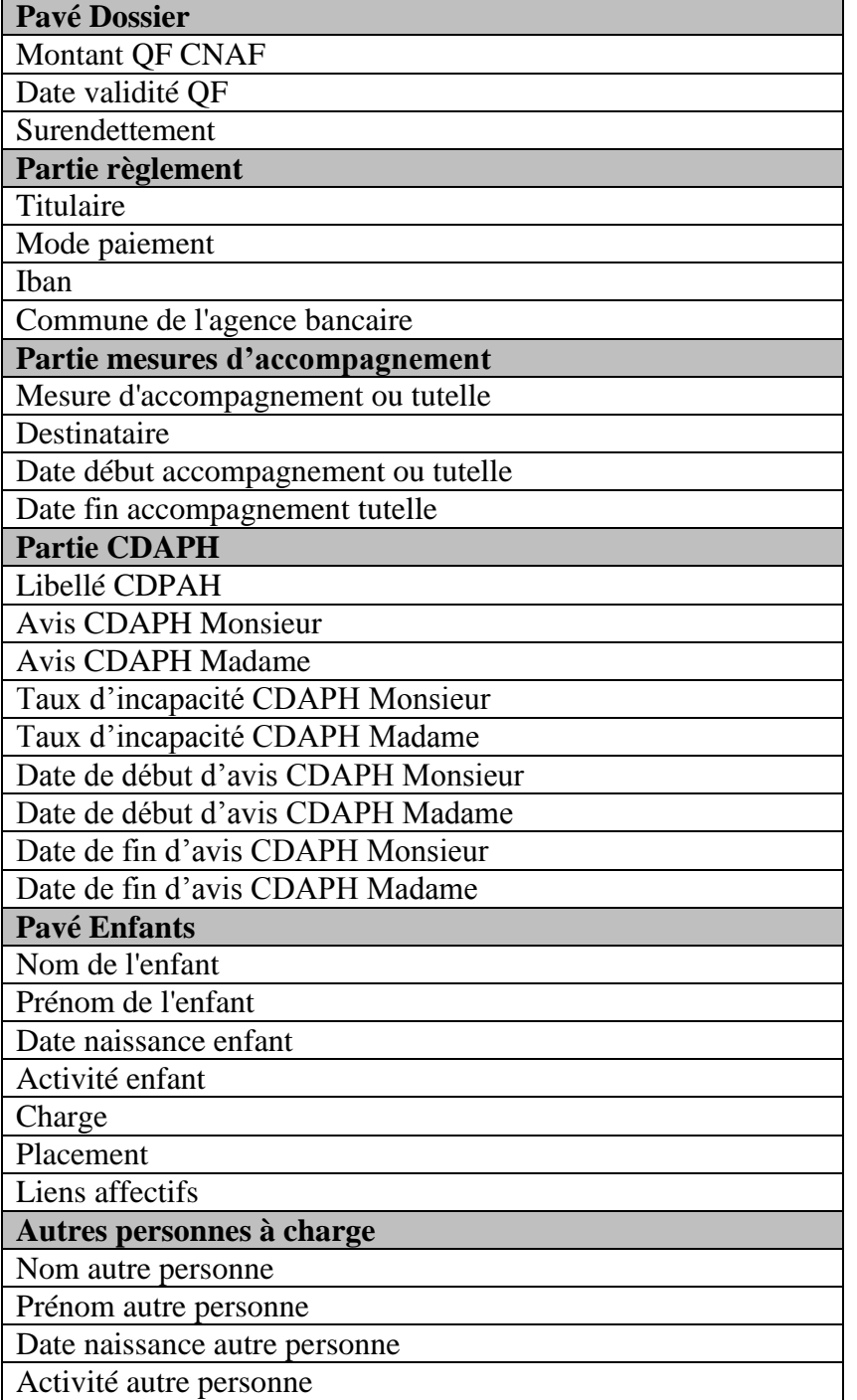

# **3.13.4. Données complémentaires T4, T5**

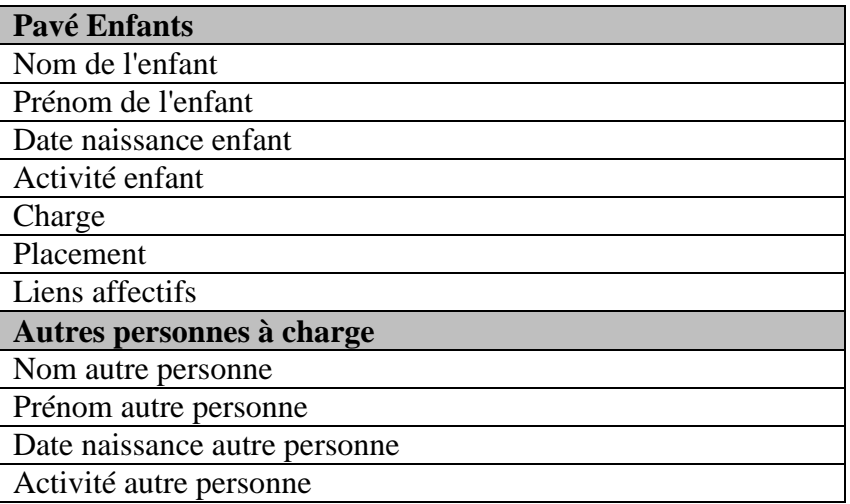

# **3.13.6. Données complémentaires T11**

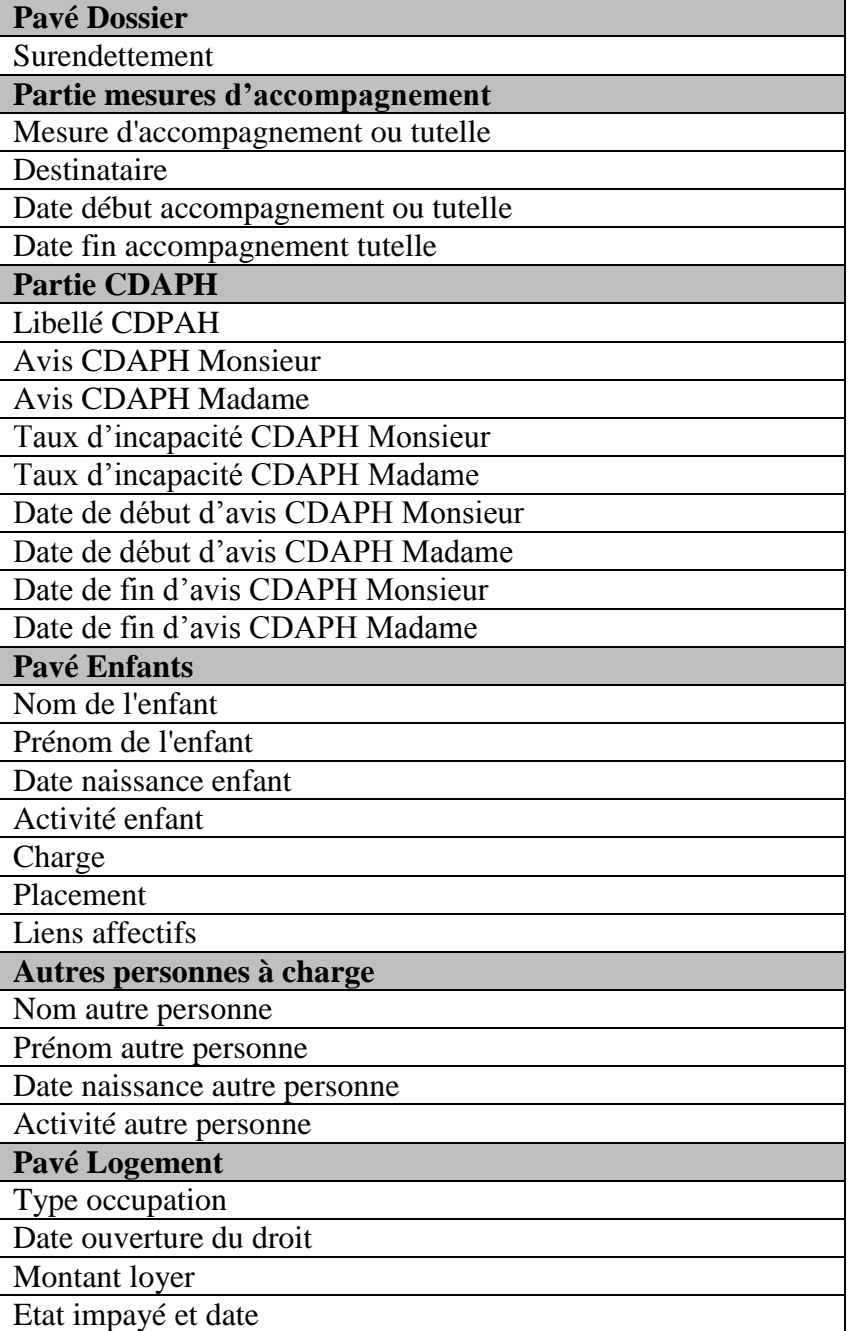

# **3.13.8. Données complémentaires T12**

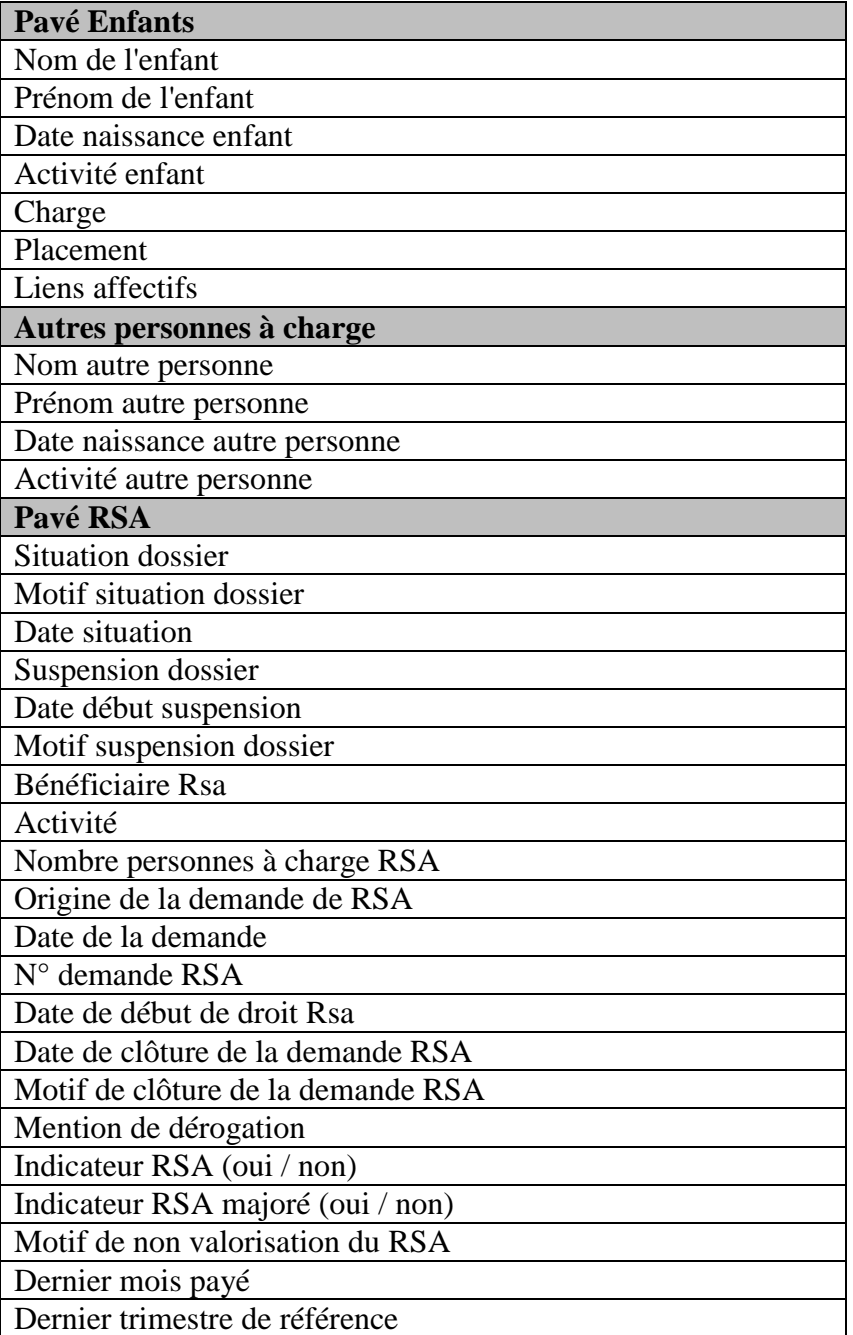

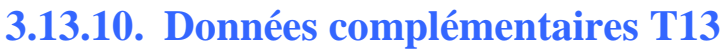

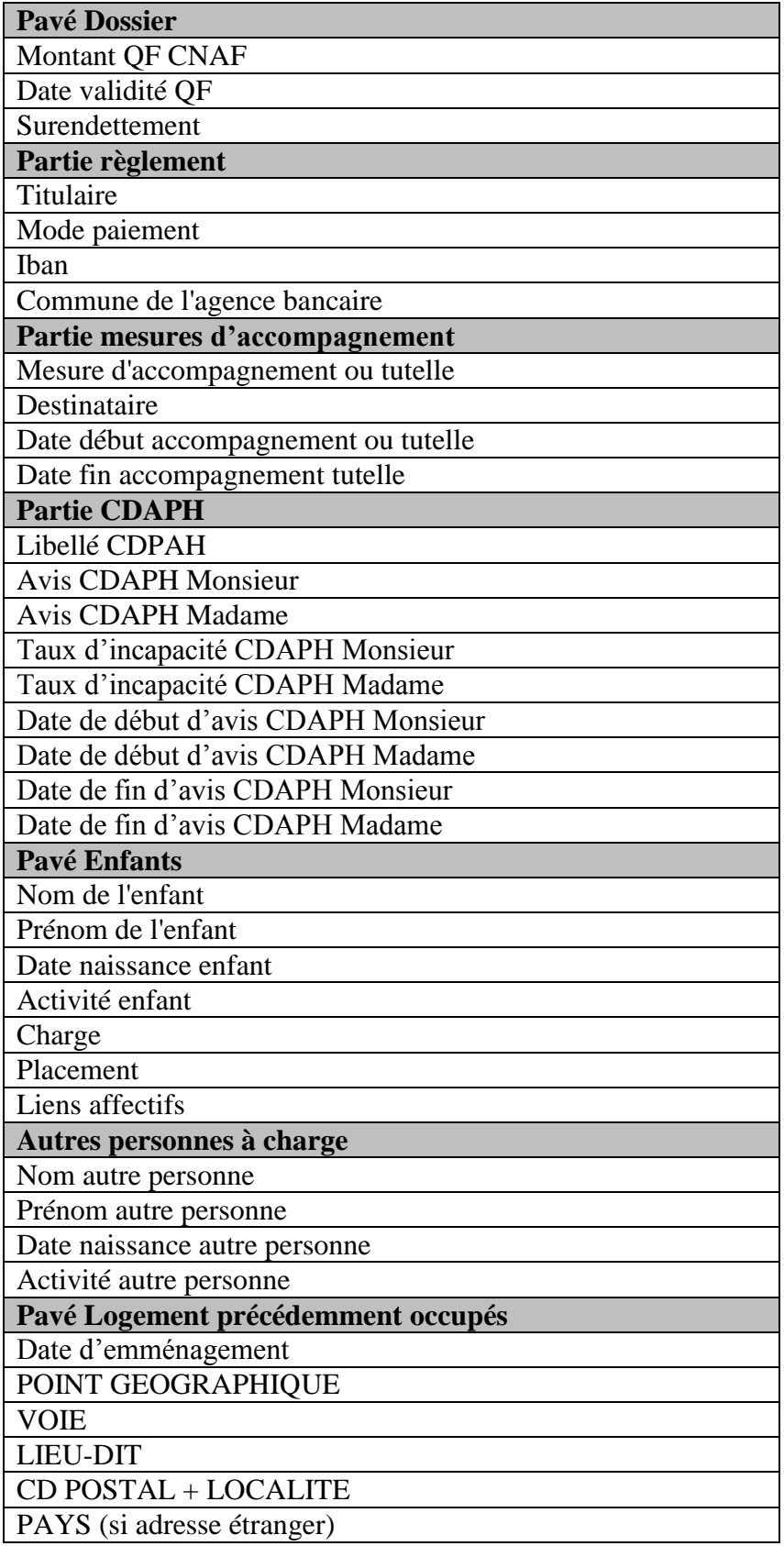

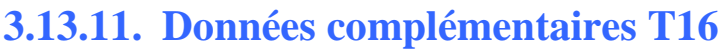

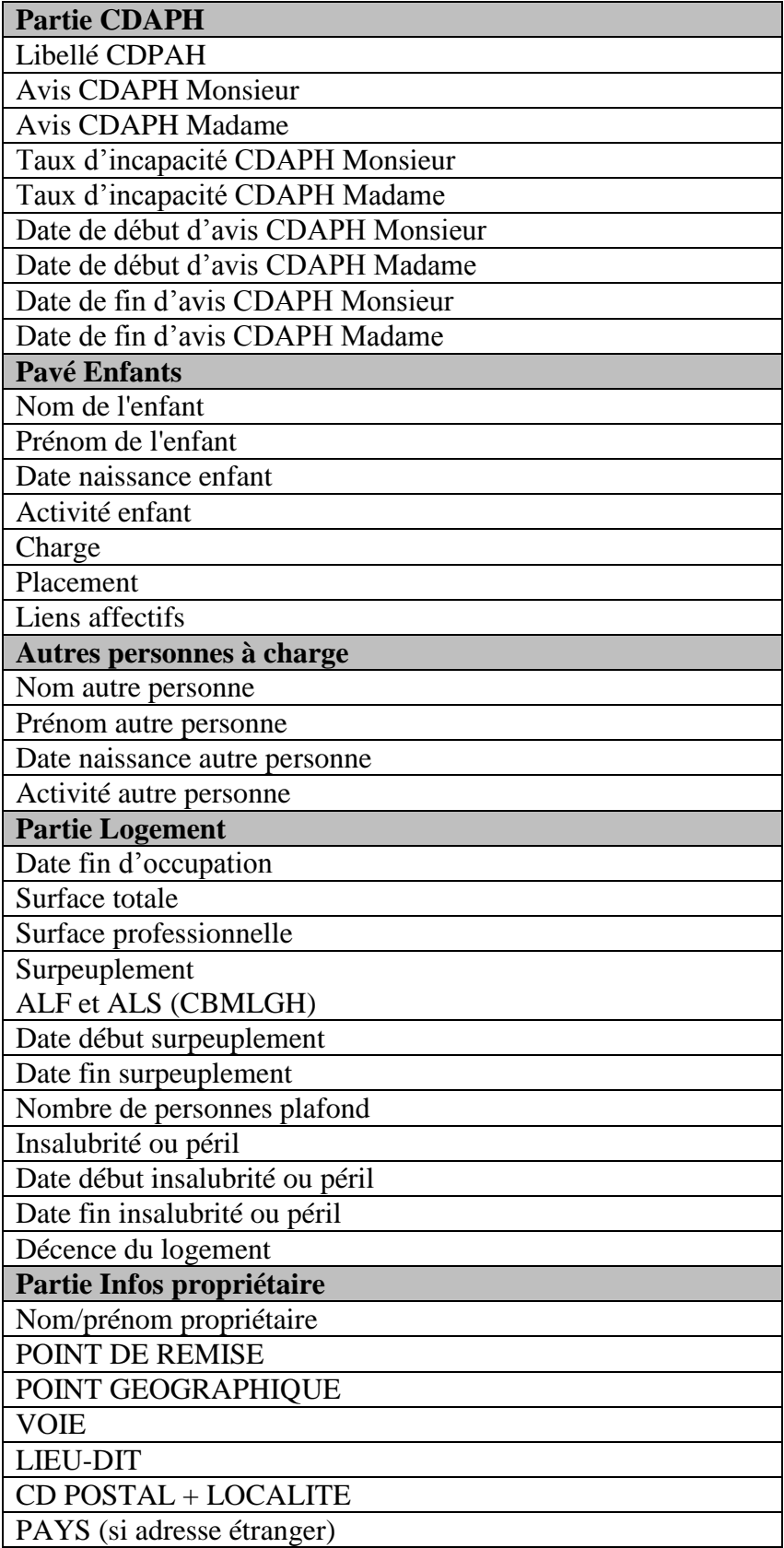

# **4. Supervision Métier**

Le service CDAP propose un certain nombre de tableaux de bord et indicateurs aux utilisateurs. Ces tableaux sont consultables par tous les utilisateurs de type administrateurs, qu'ils soient CNAF, Caf, ou partenaire. Les données et filtres qui s'affichent varient en fonction du rôle de l'utilisateur afin de n'afficher que les données le concernant.

Ainsi, par exemple, un administrateur partenaire pourra uniquement consulter les données concernant son organisme, tandis que les administrateurs Caf pourront filtrer les données sur n'importe quel autre organisme partenaire connu.

## **4.1. Tableau de bord 1 : nombre de connexions à CDAP**

Ce tableau permet à l'utilisateur de consulter l'évolution du nombre de connexions au service CDAP sur une période donnée.

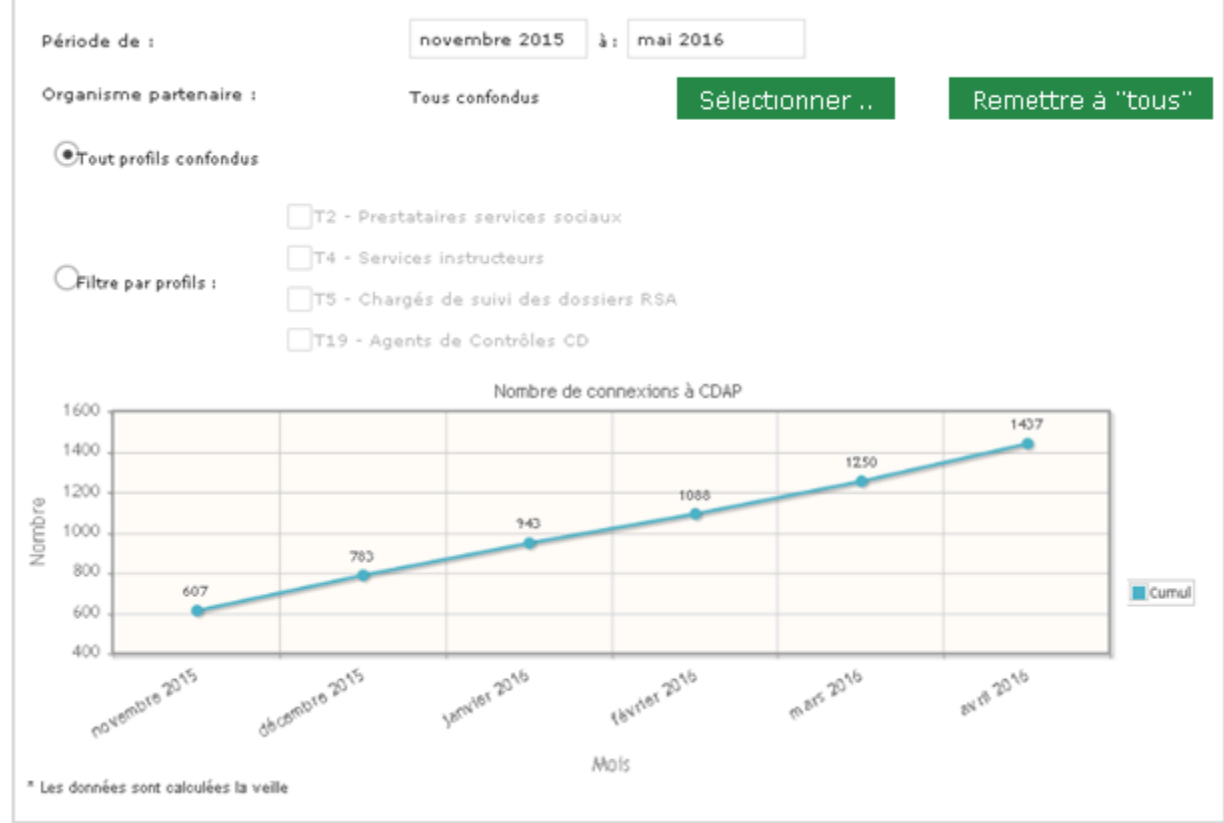

Ce tableau de bord peut être filtré par :

- La période ciblée
- Organisme partenaire (filtre désactivé pour un utilisateur partenaire)
- Profil (plusieurs profils sont sélectionnables simultanément parmi ceux existants)

# **4.2. Tableau de bord 2 : rubriques les plus consultées**

Ce tableau permet à l'utilisateur de consulter la liste des rubriques les plus consultées sur un période donnée, sous forme de graphe.

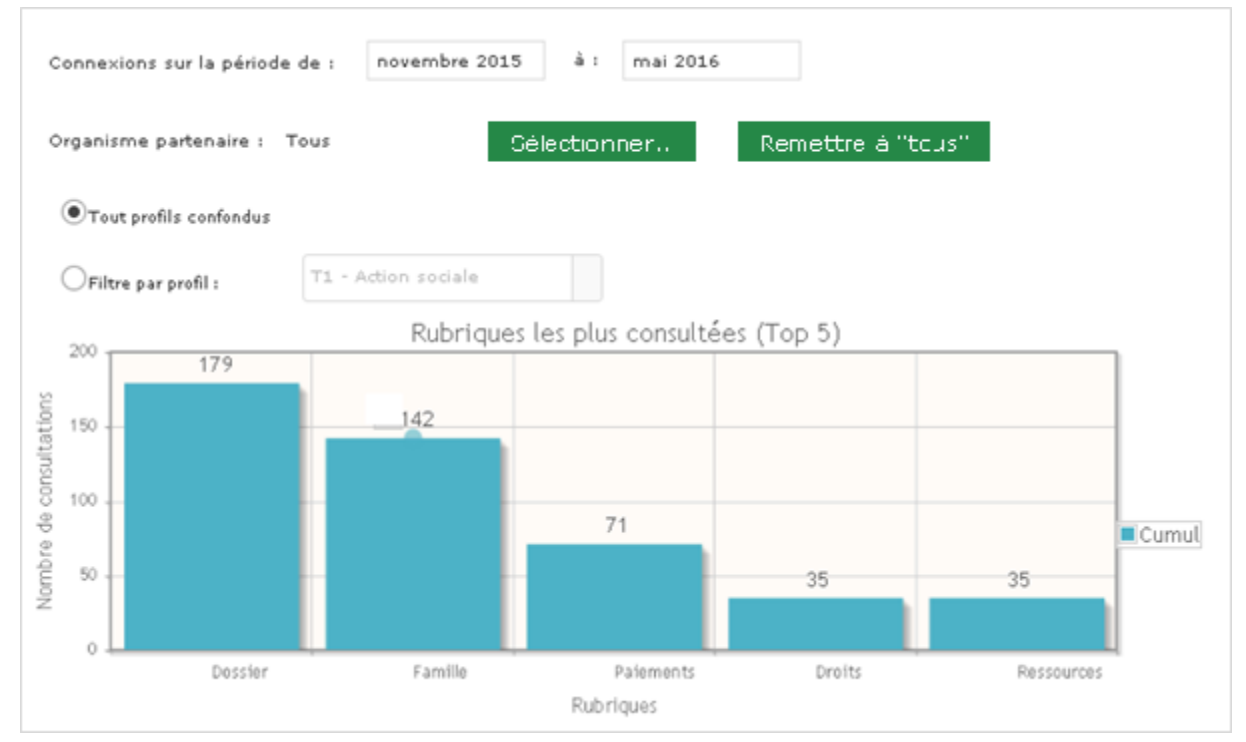

Ce tableau de bord peut être filtré par :

- La période ciblée
- Organisme partenaire (filtre désactivé pour un utilisateur partenaire)
- Profil

Les filtres sont cumulables.

# **4.3. Tableau de bord 3 : montée en charge des profils habilités**

Ce tableau permet à l'utilisateur de consulter, sous forme de graphe, le nombre d'utilisateurs habilités sur une période donnée. Le tableau de bord dispose d'un certain nombre de filtres cumulables, et permet de comparer sur un même graphe l'évolution dans le temps de l'habilitation de plusieurs profils.

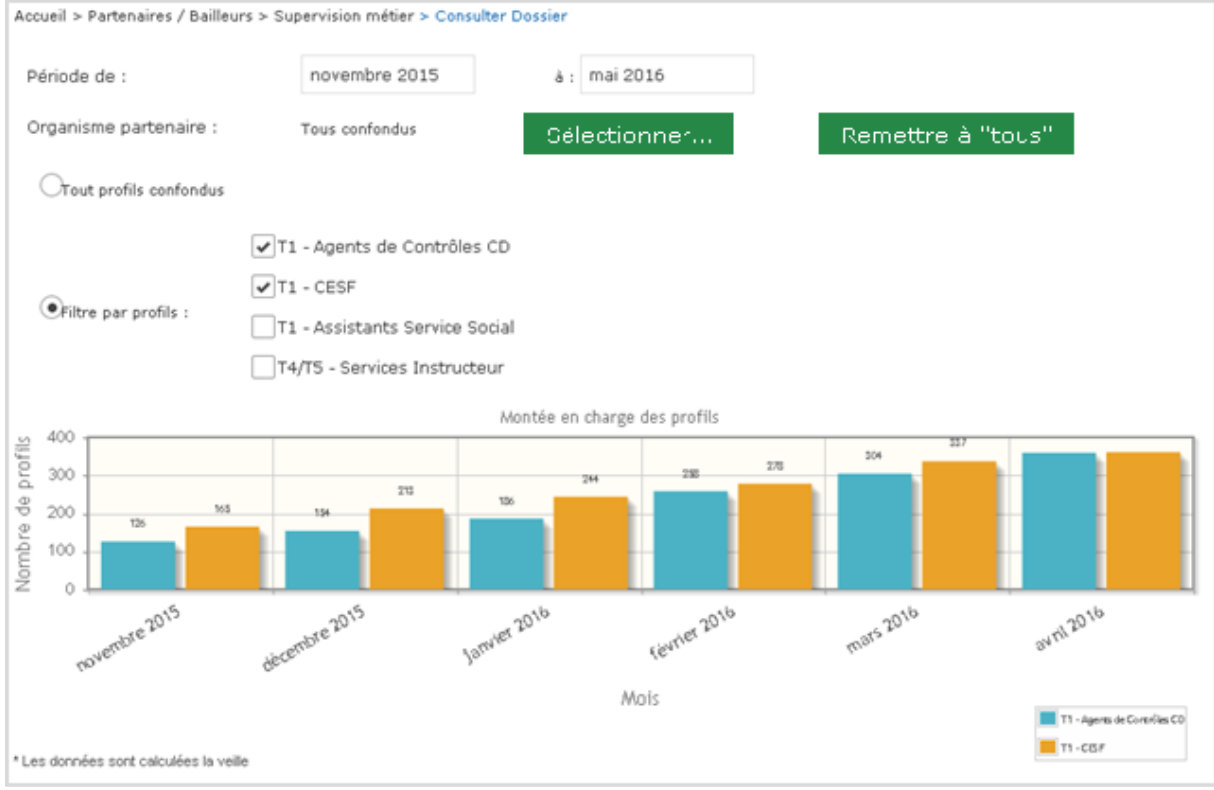

Ce tableau de bord peut être filtré par :

- La période ciblée
- Organisme partenaire (filtre désactivé pour un utilisateur partenaire)
- Profil (plusieurs profils sont sélectionnables simultanément)

**SUPERVISION METIER**